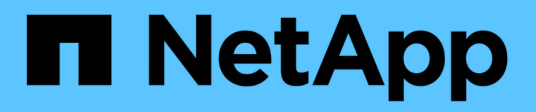

# **Hyper-V.** Enterprise applications NetApp

May 03, 2024

This PDF was generated from https://docs.netapp.com/es-es/ontap-appsdbs/microsoft/win\_overview.html on May 03, 2024. Always check docs.netapp.com for the latest.

# **Tabla de contenidos**

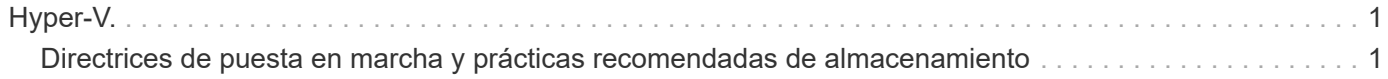

# <span id="page-2-0"></span>**Hyper-V.**

# <span id="page-2-1"></span>**Directrices de puesta en marcha y prácticas recomendadas de almacenamiento**

# <span id="page-2-2"></span>**Descripción general**

Microsoft Windows Server es un sistema operativo (SO) de clase empresarial que cubre redes, seguridad, virtualización, cloud privado, cloud híbrido, infraestructura de puestos de trabajo virtuales, protección de acceso, protección de información, servicios web, infraestructura de plataforma de aplicaciones, y mucho más.

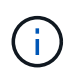

**Esta documentación sustituye a los informes técnicos publicados anteriormente** *TR-4568: Directrices de puesta en funcionamiento de NetApp y mejores prácticas de almacenamiento para Windows Server*

**El software de gestión ONTAP® de NetApp se ejecuta en las controladoras de almacenamiento de NetApp. Está disponible en múltiples formatos.**

- Arquitectura unificada que admite protocolos de archivos, objetos y bloques. Esto permite a las controladoras de almacenamiento actuar tanto como dispositivos NAS como SAN, así como almacenes de objetos
- Una cabina All SAN (ASA) que se centra únicamente en protocolos de bloque y optimiza los tiempos de reanudación de I/O (IORT) añadiendo accesos múltiples activo-activo simétricos para los hosts de conexión
- Una arquitectura unificada definida por software
	- ONTAP Select ejecutándose en VMware vSphere o KVM
	- Cloud Volumes ONTAP se ejecuta como instancia de cloud nativo
- Primeras ofertas de proveedores de cloud a hiperescala
	- Amazon FSX para ONTAP de NetApp
	- Azure NetApp Files
	- NetApp Volumes para Google Cloud

ONTAP proporciona funciones de eficiencia del almacenamiento de NetApp, como la tecnología Snapshot® de NetApp, clonado, deduplicación, thin provisioning, thin replication compresión, almacenamiento virtual por niveles y mucho más con un rendimiento y una eficiencia mejorados.

Juntos, Windows Server y ONTAP pueden funcionar en entornos de gran tamaño y aportar un gran valor a la consolidación de centros de datos y las implementaciones de cloud privado o híbrido. Esta combinación también proporciona cargas de trabajo no disruptivas de forma eficiente y admite una escalabilidad fluida.

# **Audiencia de destino**

Este documento está destinado a arquitectos de sistemas y almacenamiento que diseñan soluciones de almacenamiento de NetApp para Windows Server.

En este documento hacemos las siguientes suposiciones:

- El lector tiene un conocimiento general de las soluciones de hardware y software de NetApp. Consulte ["Guía de administración del sistema para administradores de clústeres"](https://docs.netapp.com/us-en/ontap/cluster-admin/index.html) para obtener más detalles.
- El lector tiene conocimientos generales de protocolos de acceso en bloque, como iSCSI, FC y el protocolo de acceso a archivos SMB/CIFS. Consulte ["Gestión de SAN Clustered Data ONTAP"](https://docs.netapp.com/us-en/ontap/san-management/index.html) Para obtener información relacionada con SAN. Consulte ["Gestión de NAS"](https://docs.netapp.com/us-en/ontap/nas-management/index.html) Para información relacionada con CIFS/SMB.
- El lector posee conocimientos generales sobre el sistema operativo Windows Server y Hyper-V.

Si quiere obtener una matriz completa y actualizada regularmente de configuraciones SAN y NAS probadas y compatibles, consulte la ["Herramienta de matriz de interoperabilidad \(IMT\)"](http://mysupport.netapp.com/matrix/) En el sitio de soporte de NetApp. Con IMT, puede determinar las versiones exactas de producto y funciones compatibles con su entorno concreto. El NetApp IMT define los componentes y las versiones del producto que son compatibles con las configuraciones compatibles con NetApp. Los resultados específicos dependen de la instalación que realice cada cliente de acuerdo con las especificaciones publicadas.

# **Almacenamiento de NetApp y entorno de Windows Server**

Como se menciona en la ["Descripción general",](#page-2-2) Las controladoras de almacenamiento NetApp proporcionan una arquitectura realmente unificada que admite protocolos de archivos, bloques y objetos. Esto incluye SMB/CIFS, NFS, NVMe/TCP, NVMe/FC, iSCSI, FC (FCP) y S3, y crean un acceso unificado a clientes y hosts. El mismo controlador de almacenamiento puede ofrecer simultáneamente un servicio de almacenamiento basado en bloques en forma de LUN SAN y servicio de archivos como NFS y SMB/CIFS. ONTAP también está disponible como cabina All SAN (ASA) que optimiza el acceso del host a través de multivía activo-activo simétrico con iSCSI y FCP, mientras que los sistemas ONTAP unificados utilizan accesos múltiples activo-activo asimétrico. En ambos modos, ONTAP utiliza ANA para la gestión multivía de NVMe over Fabrics (NVMe-oF).

Una controladora de almacenamiento de NetApp que ejecute el software ONTAP puede admitir las siguientes cargas de trabajo en un entorno Windows Server:

- Equipos virtuales alojados en recursos compartidos de SMB 3,0 disponibles continuamente
- Equipos virtuales alojados en LUN de volumen compartido de clúster (CSV) que se ejecutan en iSCSI o FC
- Bases de datos de SQL Server en recursos compartidos de SMB 3,0
- Bases de datos de SQL Server en NVMe-oF, iSCSI o FC
- Otras cargas de trabajo de aplicaciones

Además, las funciones de eficiencia del almacenamiento de NetApp como la deduplicación, las copias FlexClone® de NetApp, la tecnología Snapshot de NetApp, thin provisioning, compresión, además, el almacenamiento por niveles aporta un valor significativo para las cargas de trabajo que se ejecutan en Windows Server.

# **Gestión de datos de ONTAP**

ONTAP es un software de gestión que se ejecuta en una controladora de almacenamiento de NetApp. Se conoce como un nodo, una controladora de almacenamiento NetApp es un dispositivo de hardware con un procesador, RAM y NVRAM. El nodo se puede conectar a unidades de disco SATA, SAS o SSD, o a una combinación de dichas unidades.

Varios nodos se agregan en un sistema en clúster. Los nodos del clúster se comunican entre sí continuamente para coordinar las actividades del clúster. Los nodos también pueden mover datos de un nodo a otro de manera transparente utilizando rutas redundantes a una red de clúster dedicada que consta de dos switches Ethernet de 10Gb Gb. Los nodos del clúster pueden sustituirse entre sí para proporcionar alta disponibilidad durante cualquier escenario de conmutación por error. Los clústeres se administran en todo el clúster en lugar de por nodo y los datos se proporcionan desde una o varias máquinas virtuales de almacenamiento (SVM). Un clúster debe tener al menos una SVM para suministrar datos.

La unidad básica de un clúster es el nodo y los nodos se añaden al clúster como parte de un par de alta disponibilidad (HA). Los pares de ALTA disponibilidad permiten una alta disponibilidad comunicándose entre sí a través de una interconexión de alta disponibilidad (independiente de la red de clúster dedicada) y manteniendo conexiones redundantes a los discos del par de alta disponibilidad. Los discos no se comparten entre pares de alta disponibilidad, aunque las bandejas pueden contener discos que pertenecen a cualquier miembro de una pareja de alta disponibilidad. La siguiente figura muestra una instalación de sistemas de almacenamiento de NetApp en un entorno Windows Server.

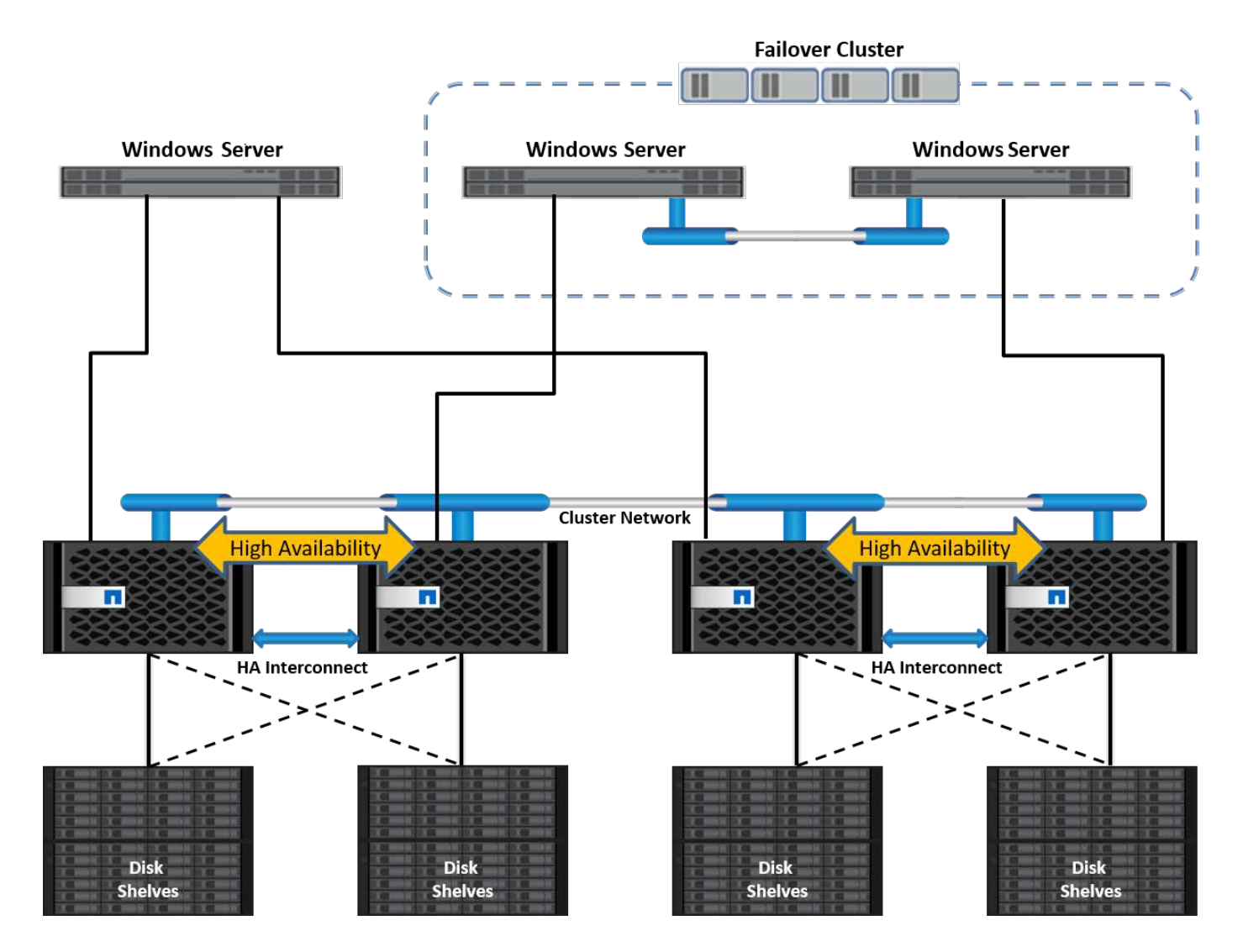

# **Máquinas virtuales de almacenamiento**

Una SVM de ONTAP es un servidor de almacenamiento lógico que proporciona acceso a datos a LUN y/o un espacio de nombres NAS desde una o más interfaces lógicas (LIF). Por lo tanto, la SVM es la unidad básica de segmentación del almacenamiento que permite una multitenencia segura en ONTAP. Cada SVM se configura para tener volúmenes de almacenamiento aprovisionados desde un agregado físico e interfaces lógicas (LIF) asignados a una red Ethernet física o a puertos de destino FC.

Los discos lógicos (LUN) o los recursos compartidos CIFS se crean dentro de los volúmenes de una SVM y se asignan a hosts y clústeres de Windows para proporcionarles espacio de almacenamiento, como se muestra en la siguiente figura. Las SVM son independientes de nodos y basadas en clústeres; pueden usar recursos físicos, como volúmenes o puertos de red en cualquier lugar del clúster.

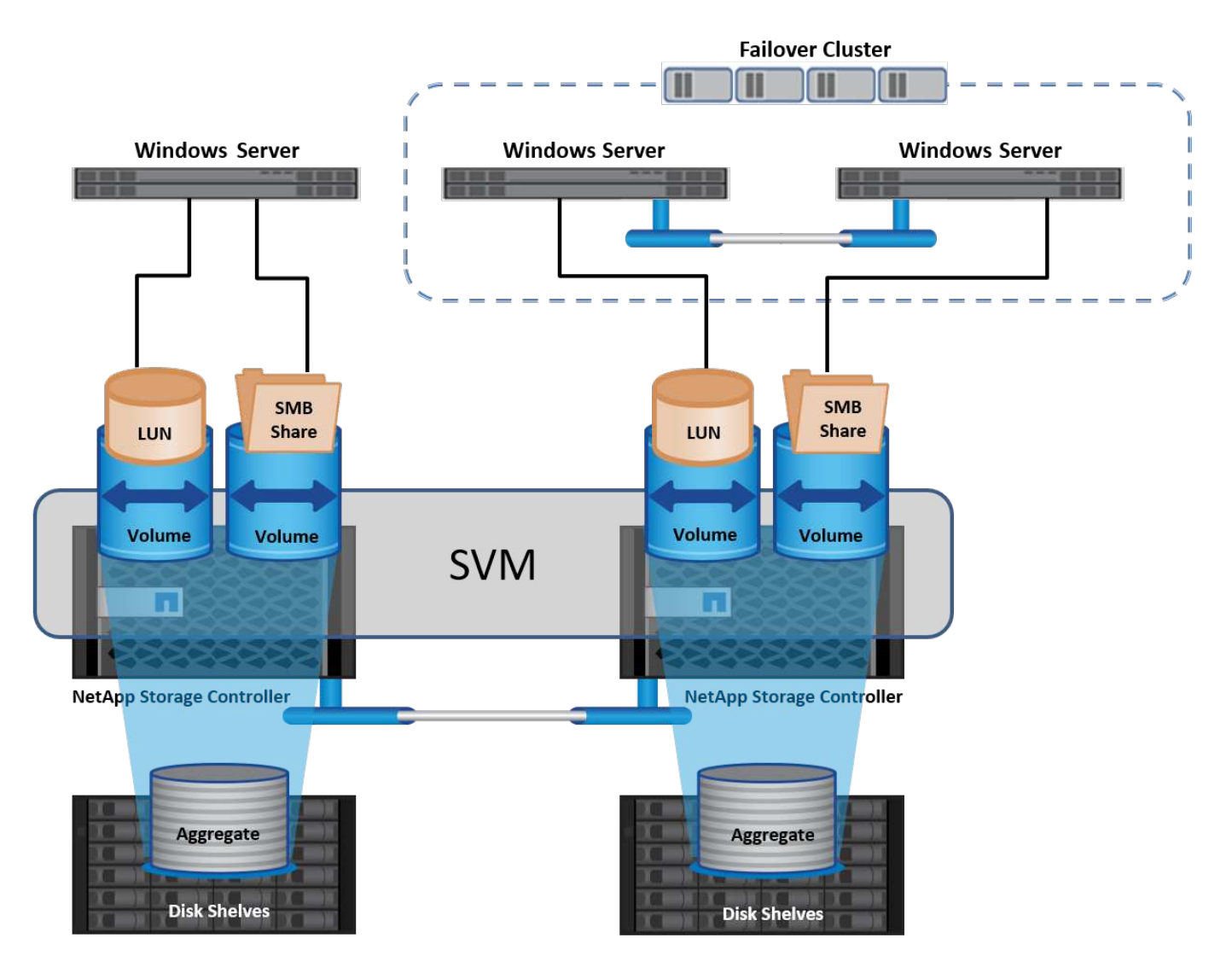

# **Aprovisionar almacenamiento NetApp para Windows Server**

El almacenamiento puede aprovisionarse a Windows Server tanto en entornos SAN como NAS. En un entorno SAN, el almacenamiento se proporciona como discos de las LUN del volumen de NetApp como almacenamiento basado en bloques. En un entorno NAS, el almacenamiento se proporciona como recursos compartidos CIFS/SMB en volúmenes NetApp como almacenamiento de archivos. Estos discos y recursos compartidos se pueden aplicar en Windows Server de la siguiente manera:

- Almacenamiento para hosts de Windows Server para cargas de trabajo de aplicaciones
- Almacenamiento para Nano Server y contenedores
- Almacenamiento para hosts Hyper-V individuales para almacenar equipos virtuales
- Almacenamiento compartido para clústeres de Hyper-V en forma de volúmenes compartidos en cluster para almacenar equipos virtuales
- Almacenamiento para bases de datos de SQL Server

# **Gestión del almacenamiento de NetApp**

Para conectar, configurar y administrar el almacenamiento de NetApp desde Windows Server 2016, utilice uno de los siguientes métodos:

- **Shell seguro (SSH).** Utilice cualquier cliente SSH en Windows Server para ejecutar comandos de NetApp CLI.
- **System Manager.** Este es el producto de capacidad de gestión basado en la interfaz gráfica de usuario de NetApp.
- **Kit de herramientas PowerShell de NetApp.** Este es el kit de herramientas PowerShell de NetApp para automatizar e implementar scripts y flujos de trabajo personalizados.

# **Kit de herramientas PowerShell de NetApp**

El kit de herramientas PowerShell de NetApp (PSTK) es un módulo PowerShell que ofrece automatización integral y permite la administración del almacenamiento de NetApp ONTAP. El módulo ONTAP contiene más de 2.000 cmdlets y ayuda con la administración de FAS, All Flash FAS (AFF) de NetApp, hardware genérico y recursos cloud.

# **Puntos que debe recordar**

- NetApp no es compatible con espacios de almacenamiento de Windows Server. Los espacios de almacenamiento sólo se utilizan para JBOD (solo un montón de discos) y no funcionan con ningún tipo de RAID (almacenamiento de conexión directa [DAS] o SAN).
- ONTAP no admite los pools de almacenamiento en clúster en Windows Server.
- NetApp admite el formato de disco duro virtual compartido (VHDX) para la agrupación en clústeres invitados en entornos SAN de Windows.
- Windows Server no admite la creación de pools de almacenamiento mediante LUN iSCSI o FC.

# **Más información**

- Para obtener más información acerca del kit de herramientas PowerShell de NetApp, visite la ["Sitio de](https://mysupport.netapp.com/site/tools/tool-eula/ontap-powershell-toolkit) [soporte de NetApp"](https://mysupport.netapp.com/site/tools/tool-eula/ontap-powershell-toolkit).
- Para obtener información acerca de las prácticas recomendadas del kit de herramientas PowerShell de NetApp, consulte ["TR-4475: Guía de prácticas recomendadas del kit de herramientas PowerShell para](https://www.netapp.com/media/16861-tr-4475.pdf?v=93202073432AM) [NetApp".](https://www.netapp.com/media/16861-tr-4475.pdf?v=93202073432AM)

# **Mejores prácticas en red**

Las redes Ethernet se pueden separar ampliamente en los siguientes grupos:

- Una red de cliente para las máquinas virtuales
- Una red de almacenamiento más (conexión iSCSI o SMB a los sistemas de almacenamiento)
- Una red de comunicación de clúster (latido del corazón y otra comunicación entre los nodos del clúster)
- Una red de gestión (para supervisar y solucionar problemas del sistema)
- Una red de migración (para la migración dinámica del host)
- Replicación de VM (una réplica de Hyper-V)

#### **Mejores prácticas**

- NetApp recomienda tener puertos físicos dedicados para cada una de las funcionalidades anteriores para el rendimiento y el aislamiento de la red.
- Para cada uno de los requisitos de red anteriores (a excepción de los requisitos de almacenamiento), se pueden agregar varios puertos de red físicos para distribuir la carga o proporcionar tolerancia a fallos.
- NetApp recomienda que se haya creado un switch virtual dedicado en el host de Hyper-V para la conexión del almacenamiento invitado en el equipo virtual.
- Asegúrese de que las rutas de datos iSCSI del host Hyper-V y del invitado utilizan diferentes puertos físicos y conmutadores virtuales para lograr un aislamiento seguro entre el invitado y el host.
- NetApp recomienda evitar la agrupación de NIC para los NIC iSCSI.
- NetApp recomienda utilizar ONTAP multipath input/output (MPIO) configurado en el host con fines de almacenamiento.
- NetApp recomienda utilizar MPIO en un equipo virtual invitado si se utilizan iniciadores iSCSI invitados. El uso de MPIO debe evitarse en el invitado si se utilizan discos de paso a través. En este caso, la instalación de MPIO en el host debería ser suficiente.
- NetApp recomienda no aplicar políticas de calidad de servicio al switch virtual asignado a la red de almacenamiento.
- NetApp recomienda no utilizar la dirección IP privada automática (APIPA) en NIC físicas porque APIPA no se puede enrutar y no se ha registrado en el DNS.
- NetApp recomienda activar tramas gigantes para redes CSV, iSCSI y migración dinámica con el fin de aumentar el rendimiento y reducir los ciclos de CPU.
- NetApp recomienda desactivar la opción Permitir que el sistema operativo de gestión comparta este adaptador de red para el conmutador virtual Hyper-V para crear una red dedicada para las máquinas virtuales.
- NetApp recomienda crear rutas de red redundantes (varios switches) para la migración dinámica y la red iSCSI para ofrecer resiliencia y calidad de servicio.

# **Aprovisionamiento en entornos SAN**

Las SVM de ONTAP admiten los protocolos de bloque iSCSI y FC. Cuando se crea una SVM con el protocolo de bloque iSCSI o FC, la SVM obtiene un nombre completo de iSCSI (IQN) o un nombre FC Worldwide (WWN), respectivamente. Este identificador presenta un destino SCSI para los hosts que acceden al almacenamiento en bloques de NetApp.

# **Aprovisionar LUN de NetApp en Windows Server**

# **Requisitos previos**

El uso del almacenamiento de NetApp en entornos SAN en Windows Server tiene los siguientes requisitos:

- Se configura un clúster de NetApp con una o más controladoras de almacenamiento NetApp.
- El clúster de NetApp o las controladoras de almacenamiento tienen una licencia iSCSI válida.
- Hay disponibles los puertos configurados iSCSI y/o FC.
- La división en zonas de FC se realiza en un switch de FC para FC.
- Se crea al menos un agregado.
- Una SVM debería tener un LIF por red Ethernet o una estructura de Fibre Channel en cada controladora de almacenamiento que vaya a servir datos con iSCSI o Fibre Channel.

#### **Puesta en marcha**

.

- 1. Cree una nueva SVM con el protocolo de bloque iSCSI y/o FC habilitado. Una SVM nueva se puede crear con cualquiera de los siguientes métodos:
	- Comandos de la CLI en almacenamiento de NetApp
	- System Manager de ONTAP
	- Kit de herramientas PowerShell de NetApp
- 2. Configure el protocolo iSCSI y/o FC.
- 3. Asigne la SVM con LIF en cada nodo del clúster.
- 4. Inicie el servicio iSCSI y/o FC en la SVM.
- 5. Cree conjuntos de puertos iSCSI y/o FC usando los LIF de SVM.
- 6. Cree un iGroup iSCSI y/o FC para Windows mediante el conjunto de puertos creado.
- 7. Añada un iniciador al iGroup. El iniciador es el IQN para iSCSI y WWPN para FC. Pueden consultarse desde Windows Server ejecutando el cmdlet de PowerShell Get-InitiatorPort.

```
# Get the IQN for iSCSI
Get-InitiatorPort | Where \{$_.ConnectionType -eq 'iSCSI'} | Select-
Object -Property NodeAddress
```

```
# Get the WWPN for FC
Get-InitiatorPort | Where \{$ .ConnectionType -eq 'Fibre Channel'} |
Select-Object -Property PortAddress
```
# While adding initiator to the initiator group in case of FC, make sure to provide the initiator(PortAddress) in the standard WWPN format

El IQN para iSCSI en Windows Server también se puede comprobar en la configuración de las propiedades del iniciador iSCSI.

• Cree una LUN usando el asistente Crear LUN y asócielo con el iGroup creado.

# **Integración de host**

Windows Server utiliza la extensión MPIO de acceso asimétrico a unidad lógica (ALUA) para determinar las rutas directas e indirectas para los LUN. Aunque todas las LIF que son propiedad de una SVM aceptan solicitudes de lectura/escritura para sus LUN, solo uno de los nodos del clúster posee los discos que respaldan ese LUN en un momento dado. Esto divide las rutas disponibles a una LUN en dos tipos, directa o indirecta, tal y como se muestra en la siguiente figura.

Una ruta directa para una LUN es una ruta en la que las LIF de una SVM y la LUN a la que se accede residen en el mismo nodo. Para pasar de un puerto de destino físico a un disco, no es necesario atravesar la red de clúster.

Las rutas indirectas son rutas de datos en las que los LIF de una SVM y la LUN a la que se accede residen en nodos diferentes. Los datos deben atravesar la red de clúster para pasar de un puerto de destino físico al disco.

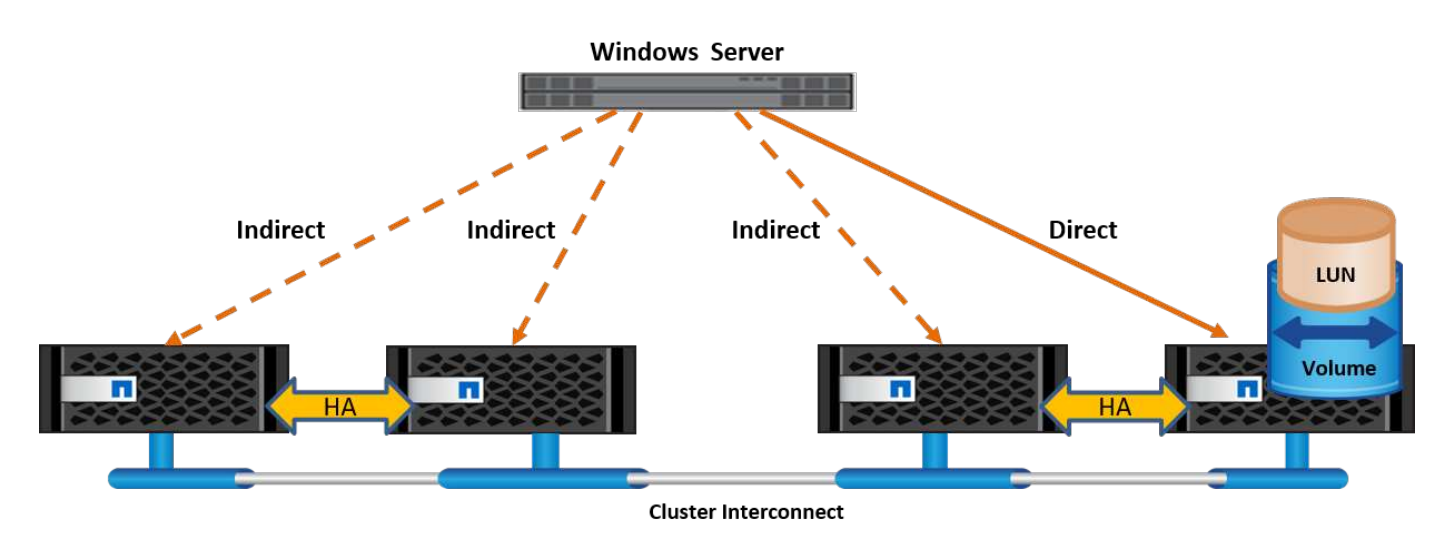

# **MPIO**

NetApp ONTAP proporciona un almacenamiento de alta disponibilidad en el que pueden existir varias rutas desde la controladora de almacenamiento al servidor de Windows. La multivía es la capacidad de tener varias rutas de datos desde un servidor hasta una cabina de almacenamiento. El multivía protege frente a fallos de hardware (cortes de cable, fallos de switch y adaptador de bus de host [HBA], etc.) y puede proporcionar límites de rendimiento superiores al utilizar el rendimiento agregado de múltiples conexiones. Cuando una ruta o conexión deja de estar disponible, el software de rutas múltiples cambia automáticamente la carga a una de las otras rutas disponibles. La función MPIO combina las distintas rutas físicas del almacenamiento como una única ruta lógica que se utiliza para el acceso a los datos con el fin de ofrecer resiliencia al almacenamiento y balanceo de carga. Para utilizar esta función, la función MPIO debe estar habilitada en Windows Server.

#### **Habilite MPIO**

Para activar MPIO en Windows Server, lleve a cabo los siguientes pasos:

- 1. Inicie sesión en Windows Server como miembro del grupo de administradores.
- 2. Inicie Server Manager.
- 3. En la sección Administrar, haga clic en Agregar funciones y características.
- 4. En la página Seleccionar operaciones, seleccione E/S multirruta

#### **Configurar MPIO**

Cuando utiliza el protocolo iSCSI, debe indicar a Windows Server que aplique soporte multivía a los dispositivos iSCSI en las propiedades de MPIO.

Para configurar MPIO en Windows Server, lleve a cabo los siguientes pasos:

- 1. Inicie sesión en Windows Server como miembro del grupo de administradores.
- 2. Inicie Server Manager.
- 3. En la sección Herramientas, haga clic en MPIO.
- 4. En MPIO Properties on Discover Multi-paths, seleccione Add Support for iSCSI Devices y haga clic en Add. A continuación, se le pedirá que reinicie el equipo.
- 5. Reinicie Windows Server para ver el dispositivo MPIO que aparece en la sección Dispositivos MPIO de Propiedades de MPIO.

# **Configure iSCSI**

Para detectar el almacenamiento en bloques iSCSI en Windows Server, lleve a cabo los siguientes pasos:

- 1. Inicie sesión en Windows Server como miembro del grupo de administradores.
- 2. Inicie Server Manager.
- 3. En la sección Herramientas, haga clic en Iniciador iSCSI.
- 4. En la pestaña Discovery, haga clic en Discover Portal.
- 5. Proporcione la dirección IP de las LIF asociadas con la SVM creada para el almacenamiento de NetApp para el protocolo SAN. Haga clic en Avanzado, configure la información en la ficha General y haga clic en Aceptar.
- 6. El iniciador iSCSI detecta automáticamente el destino iSCSI y lo muestra en la pestaña Destinos.
- 7. Seleccione el destino iSCSI en los destinos detectados. Haga clic en Conectar para abrir la ventana Conectar con destino.
- 8. Debe crear varias sesiones desde el host de Windows Server a los LIF iSCSI de destino en el clúster de almacenamiento de NetApp. Para ello, lleve a cabo los siguientes pasos:
- 9. En la ventana Conectar a destino, seleccione Habilitar MPIO y haga clic en Avanzado.
- 10. En Configuración avanzada, en la pestaña General, seleccione el adaptador local como iniciador iSCSI de Microsoft y seleccione la IP de iniciador y la IP de portal de destino.
- 11. También debe conectarse mediante la segunda ruta. Por lo tanto, repita el paso 5 al paso 8, pero esta vez seleccione la IP del iniciador y la IP del portal de destino para la segunda ruta.
- 12. Seleccione el destino iSCSI en Discovered Targets en la ventana principal de iSCSI Properties y haga clic en Properties.
- 13. La ventana Propiedades muestra que se han detectado varias sesiones. Seleccione la sesión, haga clic en Devices y, a continuación, haga clic en MPIO para configurar la política de equilibrio de carga. Se muestran todas las rutas configuradas para el dispositivo y se admiten todas las políticas de equilibrio de carga. NetApp recomienda generalmente round robin con subconjunto, y esta configuración es la predeterminada para las cabinas con ALUA habilitado. Round robin es el valor predeterminado para cabinas activo-activo que no admiten ALUA.

#### **Detectar almacenamiento basado en bloques**

Para detectar el almacenamiento en bloques iSCSI o FC en Windows Server, lleve a cabo los siguientes pasos:

- 1. Haga clic en Administración de equipos en la sección Herramientas del Administrador de servidores.
- 2. En Administración de equipos, haga clic en la sección Administración de discos en almacenamiento y, a continuación, haga clic en Más acciones y Volver a analizar discos. Al hacerlo se muestran las LUN iSCSI sin configurar.

3. Haga clic en la LUN detectada y conéctela. A continuación, seleccione Inicializar disco con la partición MBR o GPT. Cree un nuevo volumen simple proporcionando el tamaño del volumen y la letra de la unidad y formatéelo usando FAT, FAT32, NTFS o el sistema de archivos resistente (ReFS).

# **Mejores prácticas**

- NetApp recomienda habilitar thin provisioning en los volúmenes que alojan las LUN.
- Para evitar problemas con la multivía, NetApp recomienda usar las 10Gb sesiones o las 1GB sesiones en una LUN determinada.
- NetApp recomienda confirmar que ALUA está habilitado en el sistema de almacenamiento. De forma predeterminada, ALUA está habilitado en ONTAP.
- En el host de Windows Server al que se asigna el LUN de NetApp, habilite el servicio iSCSI (TCP-in) para el servicio entrante y el servicio iSCSI (TCP-out) para saliente en la configuración del firewall. Estos ajustes permiten que el tráfico iSCSI pase hacia y desde el host de Hyper-V y la controladora NetApp.

# **Aprovisionamiento de LUN de NetApp en Nano Server**

#### **Requisitos previos**

Además de los requisitos previos mencionados en la sección anterior, el rol de almacenamiento debe estar habilitado desde el lado de Nano Server. Por ejemplo, Nano Server debe implementarse utilizando la opción -Storage. Para implementar Nano Server, consulte la sección [""Implemente Nano Server.""](win_deploy_nano.html)

#### **Puesta en marcha**

Para aprovisionar LUN de NetApp en un servidor Nano, realice los siguientes pasos:

- 1. Conéctese al Nano Server remotamente usando las instrucciones en la sección [""Conéctese a Nano](win_deploy_nano.html) [Server".](win_deploy_nano.html)"
- 2. Para configurar iSCSI, ejecute los siguientes cmdlets de PowerShell en Nano Server:

```
# Start iSCSI service, if it is not already running
Start-Service msiscsi
```

```
# Create a new iSCSI target portal
New-IscsiTargetPortal â€"TargetPortalAddress <SVM LIF>
```

```
# View the available iSCSI targets and their node address
Get-IscsiTarget
```

```
# Connect to iSCSI target
Connect-IscsiTarget -NodeAddress <NodeAddress>
```

```
# NodeAddress is retrived in above cmdlet Get-IscsiTarget
# OR
Get-IscsiTarget | Connect-IscsiTarget
```
# View the established iSCSI session Get-IscsiSession

# Note the InitiatorNodeAddress retrieved in the above cmdlet Get-IscsiSession. This is the IQN for Nano server and this needs to be added in the Initiator group on NetApp Storage

# Rescan the disks Update-HostStorageCache

3. Añada un iniciador al iGroup.

Add the InitiatorNodeAddress retrieved from the cmdlet Get-IscsiSession to the Initiator Group on NetApp Controller

4. Configurar MPIO.

```
# Enable MPIO Feature
Enable-WindowsOptionalFeature -Online -FeatureName MultipathIo
```
# Get the Network adapters and their IPs Get-NetIPAddress â€"AddressFamily IPv4 â€"PrefixOrigin <Dhcp or Manual>

# Create one MPIO-enabled iSCSI connection per network adapter Connect-IscsiTarget -NodeAddress <NodeAddress> -IsPersistent \$True â €"IsMultipathEnabled \$True â€"InitiatorPortalAddress <IP Address of ethernet adapter>

# NodeAddress is retrieved from the cmdlet Get-IscsiTarget # IPs are retrieved in above cmdlet Get-NetIPAddress

```
# View the connections
Get-IscsiConnection
```
5. Detectar almacenamiento basado en bloques.

# Rescan disks Update-HostStorageCache

# Get details of disks Get-Disk

```
# Initialize disk
Initialize-Disk -Number <DiskNumber> -PartitionStyle <GPT or MBR>
```
# DiskNumber is retrived in the above cmdlet Get-Disk # Bring the disk online Set-Disk -Number <DiskNumber> -IsOffline \$false

```
# Create a volume with maximum size and default drive letter
New-Partition -DiskNumber <DiskNumber> -UseMaximumSize
-AssignDriveLetter
```

```
# To choose the size and drive letter use -Size and -DriveLetter
parameters
# Format the volume
Format-Volume -DriveLetter <DriveLetter> -FileSystem <FAT32 or NTFS or
REFS>
```
# **Arranque desde SAN**

Un host físico (servidor) o un equipo virtual Hyper-V puede arrancar el SO de Windows Server directamente desde un LUN de NetApp en lugar de su disco duro interno. En el enfoque de arranque desde SAN, la imagen del SO desde la que se arranca reside en una LUN de NetApp conectada a un host físico o equipo virtual. En el caso de un host físico, el HBA del host físico está configurado para usar la LUN de NetApp para arrancar. Para una máquina virtual, la LUN de NetApp se conecta como disco en modo de paso para el arranque.

#### **Enfoque de FlexClone de NetApp**

Con la tecnología FlexClone de NetApp, las LUN de arranque con una imagen de SO pueden clonarse al

instante y conectarse a los servidores y máquinas virtuales para proporcionar rápidamente imágenes de sistemas operativos limpios, como se muestra en la siguiente figura.

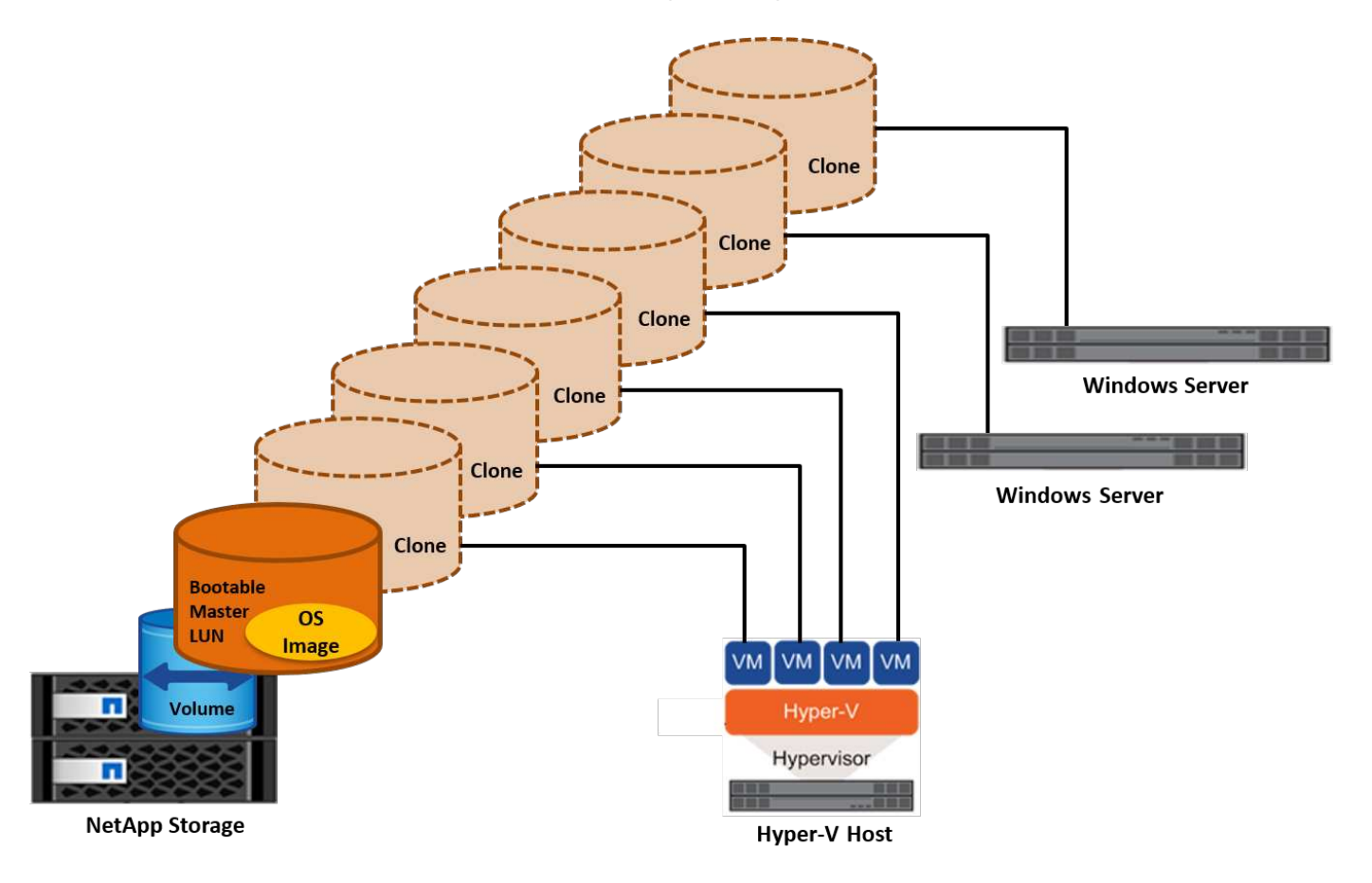

# **Arranque desde SAN para host físico**

# **Requisitos previos**

- El host físico (servidor) tiene un iSCSI o FC HBA adecuados.
- Ha descargado un controlador de dispositivo HBA adecuado para el servidor compatible con Windows Server.
- El servidor tiene una unidad de CD/DVD o un medio virtual adecuado para insertar la imagen ISO de Windows Server y se ha descargado el controlador del dispositivo HBA.
- Se aprovisiona un iSCSI o un LUN FC de NetApp en la controladora de almacenamiento de NetApp.

# **Puesta en marcha**

Para configurar el arranque desde SAN para un host físico, realice los siguientes pasos:

- 1. Active BootBIOS en el HBA del servidor.
- 2. Para los HBA iSCSI, configure la IP de iniciador, el nombre del nodo iSCSI y el modo de inicio del adaptador en los ajustes del BIOS de inicio.
- 3. Al crear un iGroup para iSCSI y/o FC en una controladora de almacenamiento de NetApp, agregue el iniciador de HBA del servidor al grupo. El iniciador de HBA del servidor es el WWPN para el HBA de FC o el nombre del nodo iSCSI de iSCSI HBA.
- 4. Cree una LUN en la controladora de almacenamiento de NetApp con un ID de LUN de 0 y asócielo con el

iGroup creado en el paso anterior. Esta LUN actúa como LUN de arranque.

- 5. Restrinja el HBA a una ruta única al LUN de arranque. Se pueden añadir rutas adicionales después de instalar Windows Server en el LUN de arranque para aprovechar la función de rutas múltiples.
- 6. Utilice la utilidad BootBIOS del HBA para configurar el LUN como dispositivo de arranque.
- 7. Reinicie el host e introduzca la utilidad BIOS del host.
- 8. Configure el BIOS del host para que el LUN de inicio sea el primer dispositivo en el orden de inicio.
- 9. Desde la ISO de Windows Server, inicie la configuración de instalación.
- 10. Cuando la instalación le pregunte ¿Dónde desea instalar Windows?, haga clic en Cargar controlador en la parte inferior de la pantalla de instalación para iniciar la página Seleccionar controlador para instalar. Proporcione la ruta del controlador del dispositivo HBA descargado anteriormente y finalice la instalación del controlador.
- 11. Ahora la LUN de inicio creada anteriormente debe estar visible en la página de instalación de Windows. Seleccione el LUN de inicio para la instalación de Windows Server en el LUN de arranque y finalice la instalación.

#### **Arranque desde SAN para equipos virtuales**

Para configurar el arranque desde SAN para una máquina virtual, lleve a cabo los siguientes pasos:

# **Puesta en marcha**

- 1. Al crear un iGroup para iSCSI o FC en una controladora de almacenamiento de NetApp, agregue el IQN para iSCSI o el WWN para FC del servidor de Hyper-V a la controladora.
- 2. Cree LUN o clones de LUN en la controladora de almacenamiento de NetApp y asócielo con el iGroup creado en el paso anterior. Estas LUN actúan como LUN de arranque para las máquinas virtuales.
- 3. Detectar las LUN en el servidor de Hyper-V, conectarlas e inicializarlas.
- 4. Desconectar las LUN.
- 5. Cree VM con la opción Adjuntar un Disco Duro Virtual más adelante en la página Conectar Disco Duro Virtual.
- 6. Añada una LUN como disco en modo de paso a una máquina virtual.
	- a. Abra la configuración de la máquina virtual.
	- b. Haga clic en Controlador IDE 0, seleccione Disco duro y haga clic en Agregar. Al seleccionar IDE Controller 0, este disco se convierte en el primer dispositivo de inicio para la máquina virtual.
	- c. Seleccione Disco duro físico en las opciones de Disco duro y seleccione un disco de la lista como disco de paso. Los discos son LUN configuradas en los pasos anteriores.
- 7. Instale Windows Server en el disco de paso.

#### **Mejores prácticas**

- Asegúrese de que las LUN estén sin conexión. De lo contrario, no se puede agregar el disco como disco en modo de paso a una máquina virtual.
- Cuando haya varias LUN, asegúrese de anotar el número de disco de la LUN en la gestión de discos. Es necesario porque los discos de la máquina virtual aparecen con el número de disco. Además, la selección del disco como disco en modo de paso para la máquina virtual se basa en este número de disco.
- NetApp recomienda evitar la agrupación de NIC para los NIC iSCSI.
- NetApp recomienda usar ONTAP MPIO configurado en el host con fines de almacenamiento.

# **Aprovisionamiento en entornos SMB**

ONTAP proporciona almacenamiento NAS de alto rendimiento y resistente para las máquinas virtuales de Hyper-V que utilizan el protocolo SMB3.

Cuando se crea una SVM con el protocolo CIFS, un servidor CIFS se ejecuta sobre la SVM que forma parte del dominio de Windows Active Directory. Los recursos compartidos de SMB se pueden utilizar para un directorio inicial y para alojar cargas de trabajo de Hyper-V y SQL Server. ONTAP admite las siguientes funciones de SMB 3,0:

- Identificadores persistentes (archivos compartidos disponibles de forma continua)
- Protocolo de observación
- Recuperación tras fallos de cliente en clúster
- Reconocimiento de la escalabilidad horizontal
- ODX
- VSS remoto

# **Aprovisionamiento de recursos compartidos SMB en Windows Server**

# **Requisitos previos**

El uso del almacenamiento de NetApp en entornos NAS en Windows Server tiene los siguientes requisitos:

- El clúster de ONTAP tiene una licencia CIFS válida.
- Se crea al menos un agregado.
- Se crea una interfaz lógica de datos (LIF) y las LIF de datos deben configurarse para CIFS.
- Hay un servidor de dominio de Windows Active Directory y credenciales de administrador de dominio configuradas con DNS.
- Cada nodo del clúster NetApp se sincroniza por hora con la controladora de dominio de Windows.

# **Controlador de dominio de Active Directory**

Una controladora de almacenamiento de NetApp puede unirse y funcionar en un Active Directory similar a un servidor Windows Server. Durante la creación de la SVM, es posible configurar el DNS proporcionando los detalles del nombre de dominio y del servidor de nombres. La SVM intenta buscar una controladora de dominio de Active Directory mediante la consulta del DNS de un servidor de protocolo ligero de acceso a directorios (LDAP)/Active Directory de forma similar a Windows Server.

Para que la configuración de CIFS funcione correctamente, las controladoras de almacenamiento de NetApp deben estar sincronizadas por hora con el controlador de dominio de Windows. NetApp recomienda desfase de tiempo entre la controladora de dominio de Windows y la controladora de almacenamiento de NetApp que no supere los cinco minutos. Se recomienda configurar el servidor de protocolo de tiempo de redes (NTP) para que el clúster de ONTAP se sincronice con un origen de tiempo externo. Para configurar la controladora de dominio de Windows como servidor NTP, ejecute el siguiente comando en su clúster de ONTAP:

\$domainControllerIP = "<input IP Address of windows domain controller>" cluster::> system services ntp server create â€"server \$domainControllerIP

#### **Puesta en marcha**

- 1. Cree una nueva SVM con el protocolo NAS CIFS habilitado. Una SVM nueva se puede crear con cualquiera de los siguientes métodos:
	- Comandos de la CLI en NetApp ONTAP
	- System Manager
	- El kit de herramientas PowerShell de NetApp
- 2. Configure el protocolo CIFS
	- a. Proporcione el nombre del servidor CIFS.
	- b. Proporcione el Active Directory al que se debe unir el servidor CIFS. Debe contar con las credenciales de administrador de dominio para unir al servidor CIFS a Active Directory.
- 3. Asigne la SVM con LIF en cada nodo del clúster.
- 4. Inicie el servicio CIFS en la SVM.
- 5. Cree un volumen con el estilo de seguridad NTFS a partir del agregado.
- 6. Crear un Qtree en el volumen (opcional).
- 7. Crear recursos compartidos que correspondan al directorio del volumen o qtree para que se pueda acceder a ellos desde Windows Server. Seleccione Enable Continuous Availability for Hyper-V durante la creación del recurso compartido si el recurso compartido se utiliza para el almacenamiento de Hyper-V. Esto permite una alta disponibilidad para los recursos compartidos de archivos.
- 8. Edite el recurso compartido creado y modifique los permisos según sea necesario para acceder al recurso compartido. Los permisos para el recurso compartido SMB se deben configurar para otorgar acceso a las cuentas de equipo de todos los servidores que acceden a este recurso compartido.

# **Integración de host**

El protocolo NAS CIFS está integrado de manera nativa en ONTAP. Por lo tanto, Windows Server no requiere ningún software cliente adicional para acceder a los datos en NetApp ONTAP. Aparece una controladora de almacenamiento de NetApp en la red como servidor de archivos nativo y admite la autenticación de Microsoft Active Directory.

Para detectar el recurso compartido de CIFS creado anteriormente con Windows Server, lleve a cabo los siguientes pasos:

- 1. Inicie sesión en Windows Server como miembro del grupo de administradores.
- 2. Vaya a run.exe y escriba la ruta completa del recurso compartido CIFS creado para acceder al recurso compartido.
- 3. Para asignar de forma permanente el recurso compartido en Windows Server, haga clic con el botón derecho en este equipo, haga clic en Asignar unidad de red y proporcione la ruta del recurso compartido CIFS.
- 4. Algunas tareas de gestión de CIFS pueden realizarse usando Microsoft Management Console (MMC). Antes de realizar estas tareas, debe conectar el MMC al almacenamiento NetApp ONTAP mediante los comandos del menú MMC.
	- a. Para abrir MMC en Windows Server, haga clic en Administración de equipos en la sección Herramientas del Administrador del servidor.
	- b. Haga clic en Más acciones y Conectarse a otro equipo, lo que abre el cuadro de diálogo Seleccionar equipo.
- c. Introduzca el nombre del servidor CIFS o la dirección IP de la LIF de SVM para conectarse al servidor CIFS.
- d. Expanda Herramientas del sistema y Carpetas compartidas para ver y administrar archivos abiertos, sesiones y recursos compartidos.

#### **Mejores prácticas**

- Para confirmar que no hay tiempo de inactividad cuando un volumen se mueve de un nodo a otro o en caso de fallo de un nodo, NetApp recomienda habilitar la opción de disponibilidad continua en el recurso compartido de archivos.
- Cuando se aprovisionan equipos virtuales para un entorno de Hyper-V a través de SMB, NetApp le recomienda que habilite la copia de datos descargados en el sistema de almacenamiento. De este modo, se reduce el tiempo de aprovisionamiento de las máquinas virtuales.
- Si el clúster de almacenamiento aloja varias cargas de trabajo de SMB como SQL Server, Hyper-V y CIFS, NetApp recomienda alojar diferentes cargas de trabajo de SMB en SVM separadas en agregados separados. Esta configuración es ventajosa porque cada una de estas cargas de trabajo garantiza distribuciones por volúmenes y redes de almacenamiento únicas.
- NetApp recomienda conectar los hosts de Hyper-V y el almacenamiento NetApp ONTAP con una red 10GB GbE, si hay alguno disponible. En el caso de la conectividad de red de 1GB GbE, NetApp recomienda crear un grupo de interfaces que consta de varios puertos 1GB GbE.
- Cuando se migran máquinas virtuales de un recurso compartido SMB 3,0 a otro, NetApp recomienda habilitar la funcionalidad de descarga de la copia CIFS en el sistema de almacenamiento para que la migración sea más rápida.

#### **Puntos que debe recordar**

- Cuando se aprovisionan volúmenes para entornos SMB, los volúmenes deben crearse con el estilo de seguridad NTFS.
- La configuración de hora de los nodos del clúster debe configurarse según corresponda. Utilice NTP si el servidor CIFS de NetApp debe participar en el dominio de Windows Active Directory.
- Las asas persistentes solo funcionan entre nodos de un par de alta disponibilidad.
- El protocolo testigo solo funciona entre nodos de un par de alta disponibilidad.
- Los recursos compartidos de archivos disponibles continuamente solo son compatibles con las cargas de trabajo de Hyper-V y SQL Server.
- El multicanal SMB es compatible desde ONTAP 9,4 en adelante.
- No se admite RDMA.
- REFS no es compatible.

# **Aprovisionamiento de recursos compartidos SMB en Nano Server**

Nano Server no requiere software de cliente adicional para acceder a los datos del recurso compartido de CIFS en una controladora de almacenamiento de NetApp.

Para copiar archivos de Nano Server a un recurso compartido de CIFS, ejecute los siguientes cmdlets en el servidor remoto:

\$ip = "<input IP Address of the Nano Server>"

```
# Create a New PS Session to the Nano Server
$session = New-PSSession -ComputerName $ip -Credential ~\Administrator
```

```
 Copy-Item -FromSession $s -Path C:\Windows\Logs\DISM\dism.log
-Destination \\cifsshare
* `cifsshare` Es el recurso compartido de CIFS en la controladora de
almacenamiento de NetApp.
* Para copiar archivos en Nano Server, ejecute el siguiente cmdlet:
```
+

Copy-Item -ToSession \$s -Path \\cifsshare\<file> -Destination C:\

Para copiar todo el contenido de una carpeta, especifique el nombre de la carpeta y use el parámetro -Recurse al final del cmdlet.

# **La infraestructura de almacenamiento de Hyper-V en NetApp**

La infraestructura de almacenamiento de Hyper-V se puede alojar en sistemas de almacenamiento de ONTAP. Almacenamiento para Hyper-V para almacenar los archivos de equipos virtuales y sus discos se pueden suministrar usando LUN de NetApp o recursos compartidos CIFS de NetApp, como se muestra en la siguiente figura.

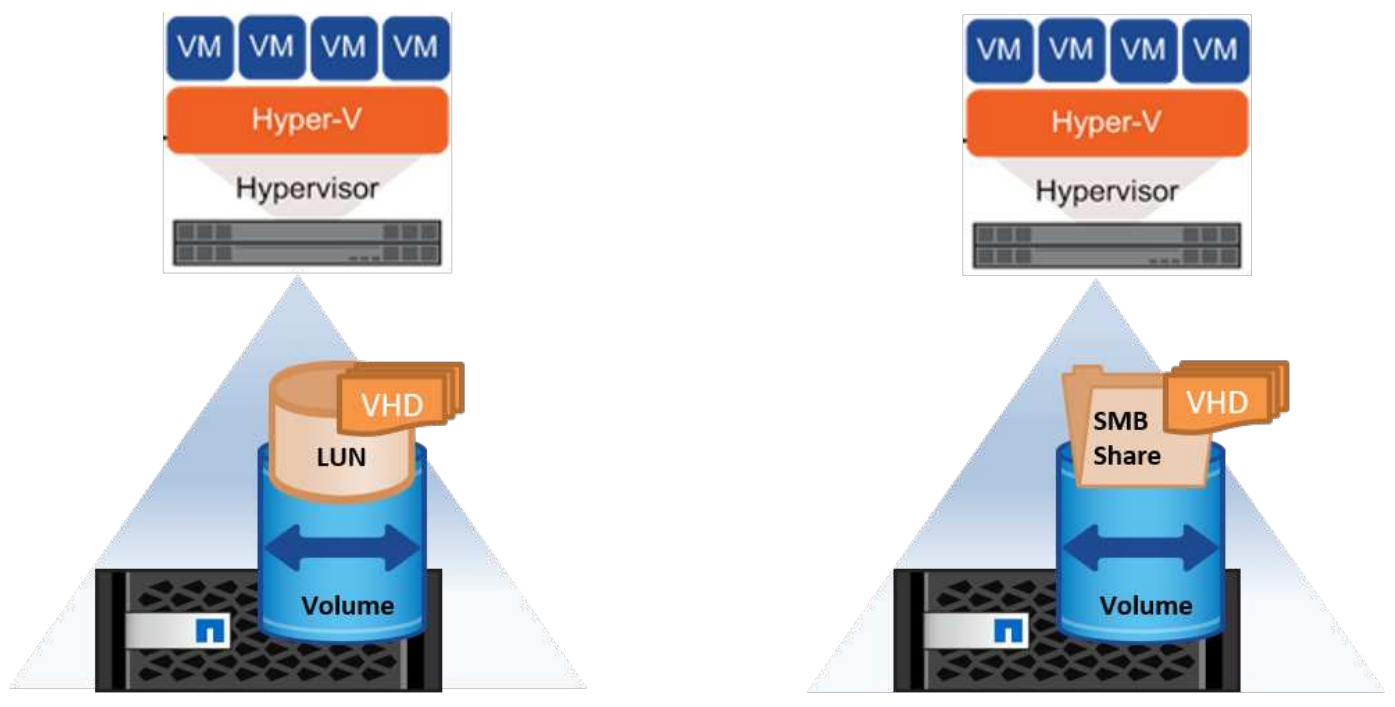

**NetApp Storage Controller** 

**NetApp Storage Controller** 

# **Almacenamiento Hyper-V en LUN de NetApp**

• Aprovisionar una LUN de NetApp en la máquina del servidor de Hyper-V. Si quiere más información, consulte la sección «["Aprovisionamiento en entornos SAN"](win_san.html)."

- Abra Hyper-V Manager en la sección Herramientas del Administrador de servidores.
- Seleccione el servidor de Hyper-V y haga clic en Configuración de Hyper-V.
- Especifique la carpeta predeterminada para almacenar la máquina virtual y su disco como la LUN. Al hacerlo, se establece la ruta predeterminada como LUN para el almacenamiento de Hyper-V. Si desea especificar la ruta de forma explícita para una máquina virtual, puede hacerlo durante la creación de la máquina virtual.

# **Almacenamiento de Hyper-V en CIFS de NetApp**

Antes de comenzar los pasos enumerados en esta sección, revise la sección "["Aprovisionamiento en entornos](win_smb.html) [SMB".](win_smb.html)». Para configurar el almacenamiento de Hyper-V en el recurso compartido de CIFS de NetApp, lleve a cabo los siguientes pasos:

- 1. Abra Hyper-V Manager en la sección Herramientas del Administrador de servidores.
- 2. Seleccione el servidor de Hyper-V y haga clic en Configuración de Hyper-V.
- 3. Especifique la carpeta predeterminada para almacenar la máquina virtual y su disco como el recurso compartido de CIFS. Al hacerlo, se define la ruta predeterminada como recurso compartido de CIFS para el almacenamiento de Hyper-V. Si desea especificar la ruta de forma explícita para una máquina virtual, puede hacerlo durante la creación de la máquina virtual.

Cada equipo virtual en Hyper-V puede, a su vez, proporcionarse con los LUN de NetApp y los recursos compartidos de CIFS que se proporcionaban al host físico. Este procedimiento es el mismo que para cualquier host físico. Los siguientes métodos se pueden usar para aprovisionar almacenamiento a una máquina virtual:

- Añadir un LUN de almacenamiento mediante el iniciador FC dentro de la máquina virtual
- Agregar una LUN de almacenamiento mediante el iniciador iSCSI dentro de la máquina virtual
- Agregar un disco físico en modo de paso a una máquina virtual
- Agregar VHD/VHDX a una máquina virtual desde el host

#### **Mejores prácticas**

- Cuando un equipo virtual y sus datos se almacenan en el almacenamiento de NetApp, NetApp recomienda ejecutar la deduplicación de NetApp a intervalos regulares a nivel de volumen. Esta práctica provoca un ahorro de espacio considerable cuando se alojan equipos virtuales idénticos en un recurso compartido de CSV o SMB. La deduplicación se ejecuta en la controladora de almacenamiento y no afecta al rendimiento del sistema host ni de los equipos virtuales.
- Cuando utilice LUN iSCSI para Hyper-V, asegúrese de habilitarlo iSCSI Service (TCP-In) for Inbound y.. iSCSI Service (TCP-Out) for Outbound En la configuración del firewall en el host de Hyper-V. De este modo, se permite que el tráfico iSCSI pase hacia y desde el host de Hyper-V y el controlador de NetApp.
- NetApp recomienda desactivar la opción Permitir que el sistema operativo de gestión comparta este adaptador de red para el conmutador virtual de Hyper-V. Al hacerlo, se crea una red dedicada para las máquinas virtuales.

#### **Puntos que debe recordar**

- El aprovisionamiento de un equipo virtual mediante Fibre Channel requiere un N\_Port ID Virtualizationâ€"enabled FC HBA. Se admite un máximo de cuatro puertos FC.
- Si el sistema host se configura con varios puertos FC y se presenta a la máquina virtual, debe instalarse MPIO en la máquina virtual para habilitar el acceso multivía.
- Los discos de paso a través no se pueden aprovisionar al host si se está utilizando MPIO en ese host, ya que los discos de paso no son compatibles con MPIO.
- El disco utilizado para los archivos VHD/VHDx debe utilizar el formato 64K para la asignación.

#### **Más información**

- Para obtener información sobre los HBA de FC, consulte ["Matriz de interoperabilidad de NetApp"](http://mysupport.netapp.com/matrix/).
- Para obtener más información acerca de Fibre Channel virtual, consulte Microsoft ["Descripción general de](https://technet.microsoft.com/en-us/library/hh831413.aspx) [Fibre Channel virtual para Hyper-V"](https://technet.microsoft.com/en-us/library/hh831413.aspx) página.

# **Transferencia de datos descargada**

Microsoft ODX, también conocido como copia de datos descargados, habilita transferencias de datos directas dentro del dispositivo de almacenamiento o entre dispositivos de almacenamiento compatibles sin transferir los datos a través de la computadora del host. NetApp ONTAP admite la función ODX para los protocolos CIFS y SAN. ODX puede mejorar el rendimiento potencialmente si las copias se encuentran en el mismo volumen, reducir la utilización de la CPU y la memoria en el cliente y reducir la utilización de ancho de banda de I/O de la red.

Con ODX, es más rápido y eficiente copiar archivos dentro de los recursos compartidos SMB, dentro de las LUN y entre los recursos compartidos SMB y las LUN si está en el mismo volumen. Este método es más útil en una situación para la que se necesitan varias copias de la imagen maestra de un sistema operativo (VHD/VHDX) en el mismo volumen. Se pueden realizar varias copias de la misma imagen maestra en un tiempo considerablemente menor si las copias se encuentran en el mismo volumen. ODX también se aplica en almacenamiento de Hyper-V para mover almacenamiento de máquinas virtuales.

Si la copia se realiza entre volúmenes, es posible que no haya un aumento significativo del rendimiento en comparación con las copias basadas en host.

Para habilitar la función ODX en CIFS, ejecute los siguientes comandos de la CLI en la controladora de almacenamiento de NetApp:

1. Habilite ODX para CIFS. #establecer el nivel de privilegio para el diagnóstico cluster::> diagnóstico set -privilege

#enable the odx feature cluster::> vserver cifs options modify -vserver <vserver name> -copy -offload-enabled true

#return to admin privilege level cluster::> set privilege admin

2. Para habilitar la función ODX en SAN, ejecute los siguientes comandos de la CLI en la controladora de almacenamiento de NetApp: #establecer el nivel de privilegio para el diagnóstico cluster::> diagnóstico set -privilege

```
#enable the odx feature
cluster::> copy-offload modify -vserver <vserver_name> -scsi enabled
```

```
#return to admin privilege level
cluster::> set privilege admin
```
#### **Puntos que debe recordar**

- Para CIFS, ODX solo está disponible cuando el cliente y el servidor de almacenamiento admiten SMB 3,0 y la función ODX.
- En entornos SAN, ODX solo está disponible cuando tanto el cliente como el servidor de almacenamiento admiten la función ODX.

# **Más información**

Para obtener más información acerca de ODX, consulte ["Mejora del rendimiento de Microsoft Remote Copy"](https://docs.netapp.com/us-en/ontap/smb-admin/improve-microsoft-remote-copy-performance-concept.html) y.. ["Transferencias de datos descargados de Microsoft"](https://docs.netapp.com/us-en/ontap/san-admin/microsoft-offloaded-data-transfer-odx-concept.html) .

# **Agrupación en cluster Hyper-V: Alta disponibilidad y escalabilidad para equipos virtuales**

Los clusters de conmutación por error proporcionan alta disponibilidad y escalabilidad a los servidores de Hyper-V. Un cluster de recuperación tras fallos es un grupo de servidores Hyper-V independientes que funcionan conjuntamente para aumentar la disponibilidad y la escalabilidad de los equipos virtuales.

Los servidores en clúster de Hyper-V (denominados nodos) están conectados por la red física y por el software de clúster. Estos nodos utilizan almacenamiento compartido para almacenar los archivos de la máquina virtual, lo que incluye archivos de configuración, archivos de disco duro virtual (VHD) y copias Snapshot. El almacenamiento compartido puede ser un recurso compartido SMB/CIFS de NetApp o un volumen compartido en cluster encima de una LUN de NetApp, como se muestra en la figura 6. Este almacenamiento compartido proporciona un espacio de nombres consistente y distribuido a los que todos los nodos del cluster pueden acceder de forma simultánea. Por lo tanto, si un nodo falla en el clúster, el otro nodo proporciona servicio mediante un proceso llamado conmutación al respaldo. Los clústeres de conmutación por error se pueden gestionar mediante el complemento Administrador de clúster de conmutación por error y los cmdlets de Windows PowerShell de agrupación en clúster de conmutación por error.

#### **Volúmenes compartidos de clúster**

Los volúmenes compartidos en cluster permiten que múltiples nodos de un clúster de conmutación por error tengan acceso de lectura/escritura simultáneamente a la misma LUN de NetApp que se aprovisiona como volumen NTFS o ReFS. Con los volúmenes compartidos en cluster, los roles en cluster pueden relevar rápidamente de un nodo a otro sin necesidad de cambiar la propiedad de la unidad, ni de desmontar y montar un volumen. Los volúmenes compartidos en cluster también simplifican la gestión de un número potencialmente grande de LUN en un clúster de recuperación tras fallos. Los CSV proporcionan un sistema de archivos en cluster de uso general que se coloca por encima de NTFS o ReFS.

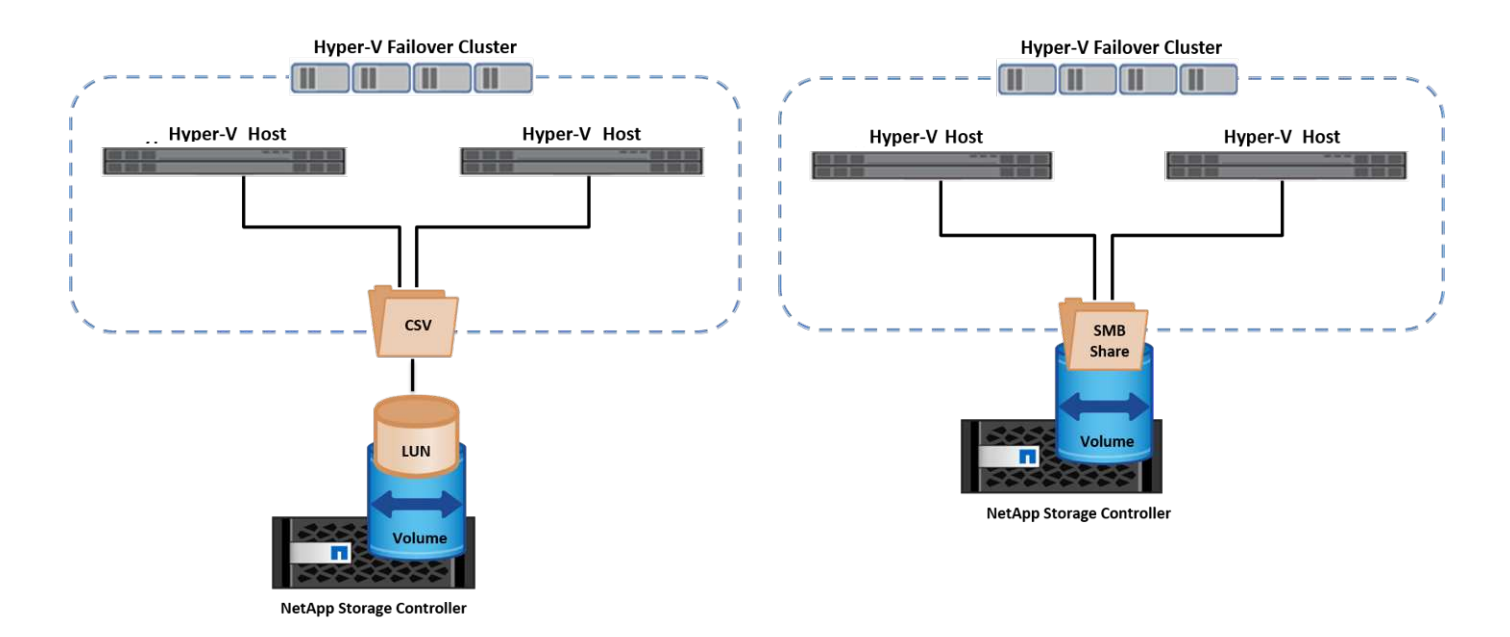

#### **Mejores prácticas**

- NetApp recomienda desactivar la comunicación del clúster en la red iSCSI para evitar que la comunicación del clúster interno y el tráfico de CSV fluyan por la misma red.
- NetApp recomienda tener rutas de red redundantes (varios switches) para ofrecer resiliencia y calidad de servicio.

#### **Puntos que debe recordar**

- Los discos utilizados para CSV deben particionarse con NTFS o ReFS. Los discos formateados con FAT o FAT32 no se pueden utilizar para un CSV.
- Los discos utilizados para CSV deben utilizar el formato 64K para la asignación.

#### **Más información**

Si desea obtener información sobre la implantación de un cluster de Hyper-V, consulte el apéndice B: ["Implemente el cluster Hyper-V".](#page-37-0)

#### **Migración en vivo de Hyper-V: Migración de equipos virtuales**

A veces, es necesario durante la vida útil de las máquinas virtuales para moverlas a un host diferente en el clúster de Windows. Hacerlo puede ser necesario si el host se está quedando sin recursos del sistema o si el host es necesario reiniciarse por razones de mantenimiento. Del mismo modo, podría ser necesario mover un equipo virtual a otro LUN o recurso compartido de SMB. Esto puede ser necesario si el LUN o el recurso compartido actual se está quedando sin espacio o tiene una rentabilidad inferior al rendimiento esperado. La migración en vivo de Hyper-V mueve las máquinas virtuales en ejecución de un servidor Hyper-V físico a otro sin afectar la disponibilidad de las máquinas virtuales a los usuarios. Puede migrar equipos virtuales activos entre servidores de Hyper-V que forman parte de un clúster de conmutación al nodo de respaldo o entre servidores de Hyper-V independientes que no forman parte de ningún cluster.

#### **Migración en vivo en un entorno en clúster**

Las máquinas virtuales pueden moverse sin problemas entre los nodos de un clúster. La migración de VM es instantánea porque todos los nodos del clúster comparten el mismo almacenamiento y tienen acceso a la máquina virtual y a su disco. La siguiente figura muestra la migración activa en un entorno en cluster.

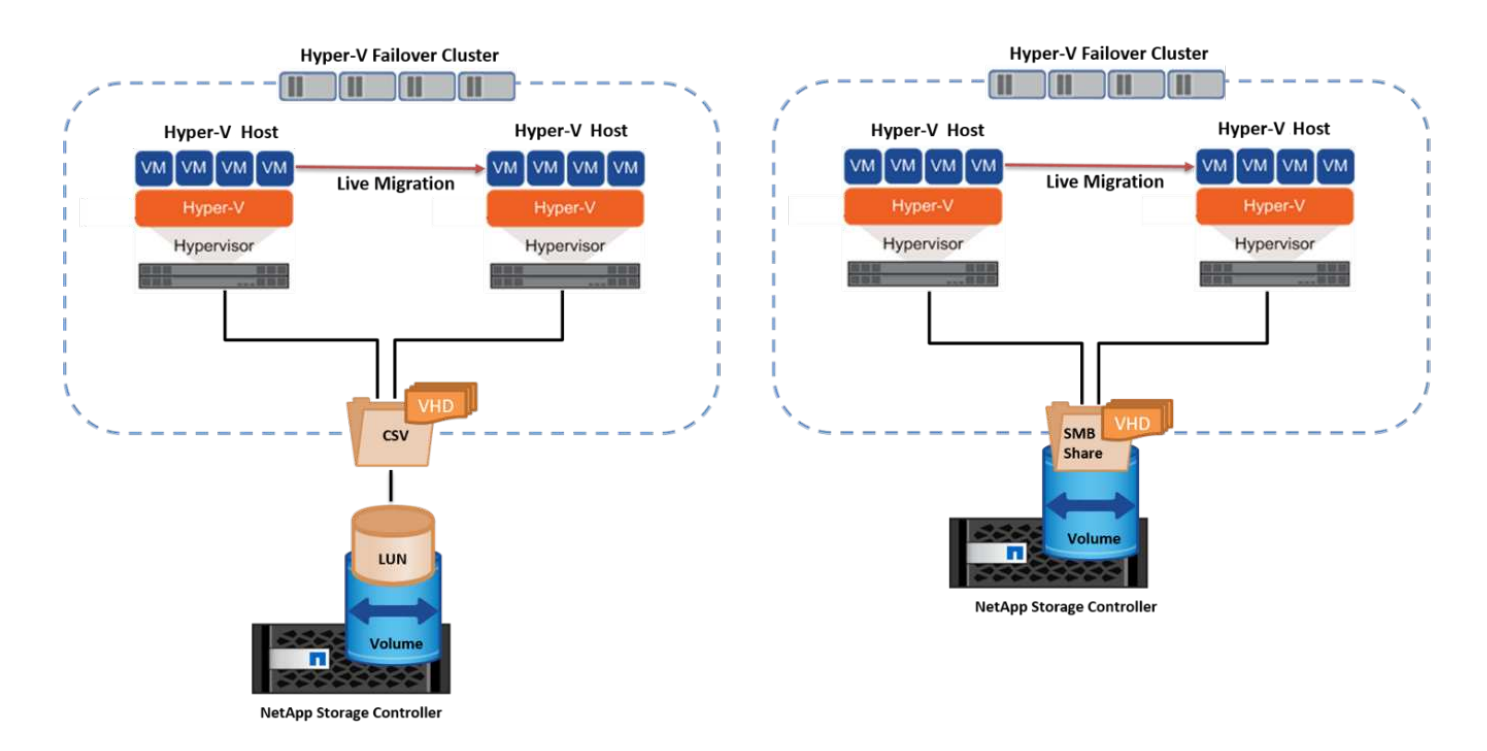

#### **Mejor práctica**

- Disponga de un puerto dedicado para el tráfico de migración dinámica.
- Disponga de una red de migración activa de host dedicado para evitar problemas relacionados con la red durante la migración.

#### **Más información**

Para obtener más información sobre la puesta en marcha de la migración en vivo en un entorno en clúster, consulte ["Apéndice C: Implementación de la migración en vivo de Hyper-V en un entorno en cluster"](#page-38-0).

#### **Migración en vivo fuera de un entorno en clúster**

Puede migrar en vivo una máquina virtual entre dos servidores de Hyper-V independientes y no agrupados en clúster. Este proceso puede utilizar una migración dinámica sin uso compartido o sin uso compartido.

• En la migración dinámica compartida, la máquina virtual se almacena en un recurso compartido de SMB. Por lo tanto, cuando migra una máquina virtual en vivo, el almacenamiento de la máquina virtual permanece en el recurso compartido SMB central para que el otro nodo pueda acceder de forma instantánea, como se muestra en la siguiente figura.

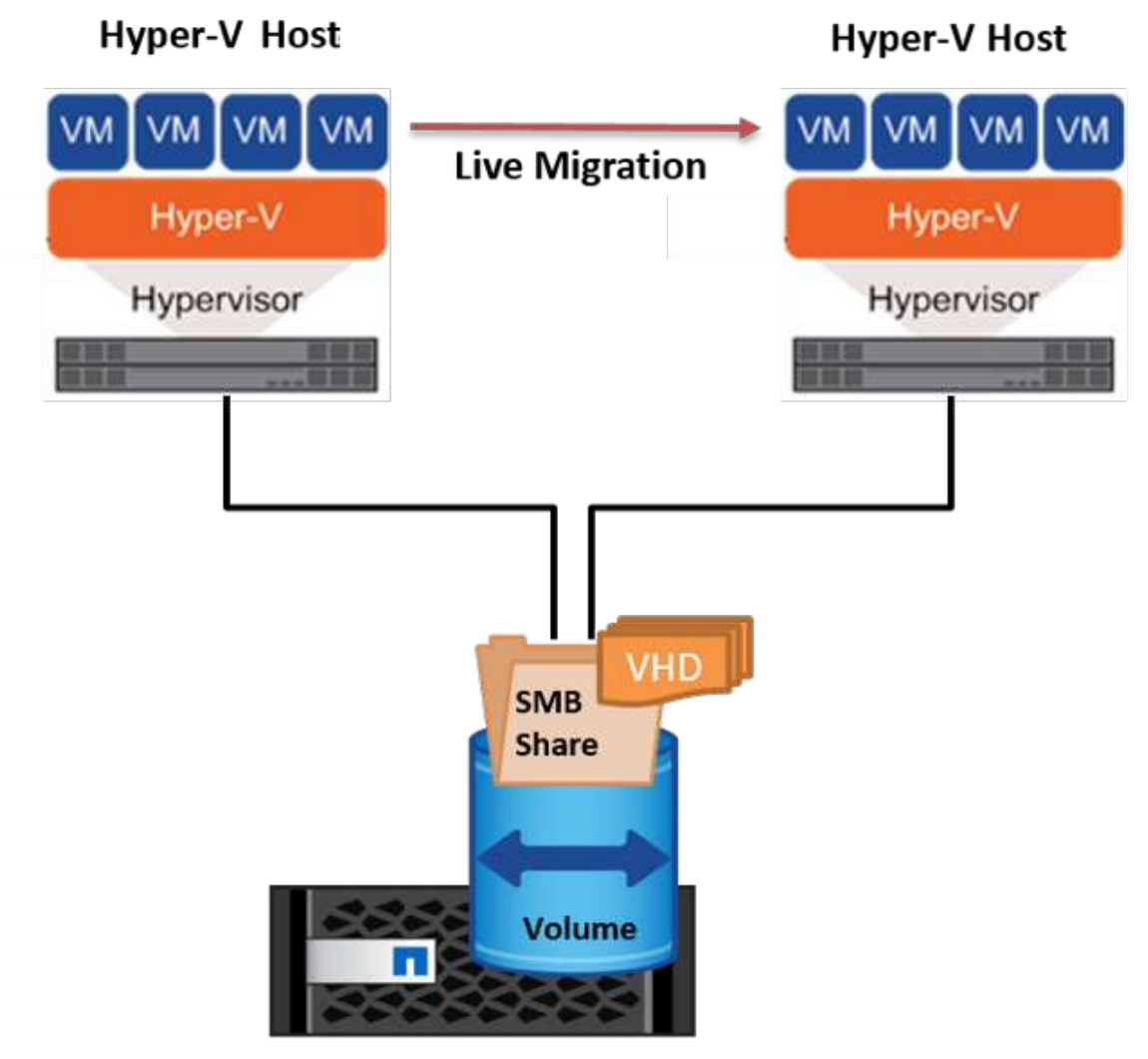

**NetApp Storage Controller** 

• En la migración en vivo sin compartir, cada servidor de Hyper-V tiene su propio almacenamiento local (puede ser un recurso compartido SMB, una LUN o DAS) y el almacenamiento del equipo virtual es local en su servidor de Hyper-V. Cuando se migra una máquina virtual activa, el almacenamiento de la máquina virtual se refleja en el servidor de destino a través de la red cliente y, a continuación, se migra la máquina virtual. El equipo virtual almacenado en DAS, un LUN o un recurso compartido de SMB/CIFS puede moverse a un recurso compartido SMB/CIFS en el otro servidor Hyper-V, tal como se muestra en la siguiente figura. También se puede trasladar a una LUN, como se muestra en la segunda figura.

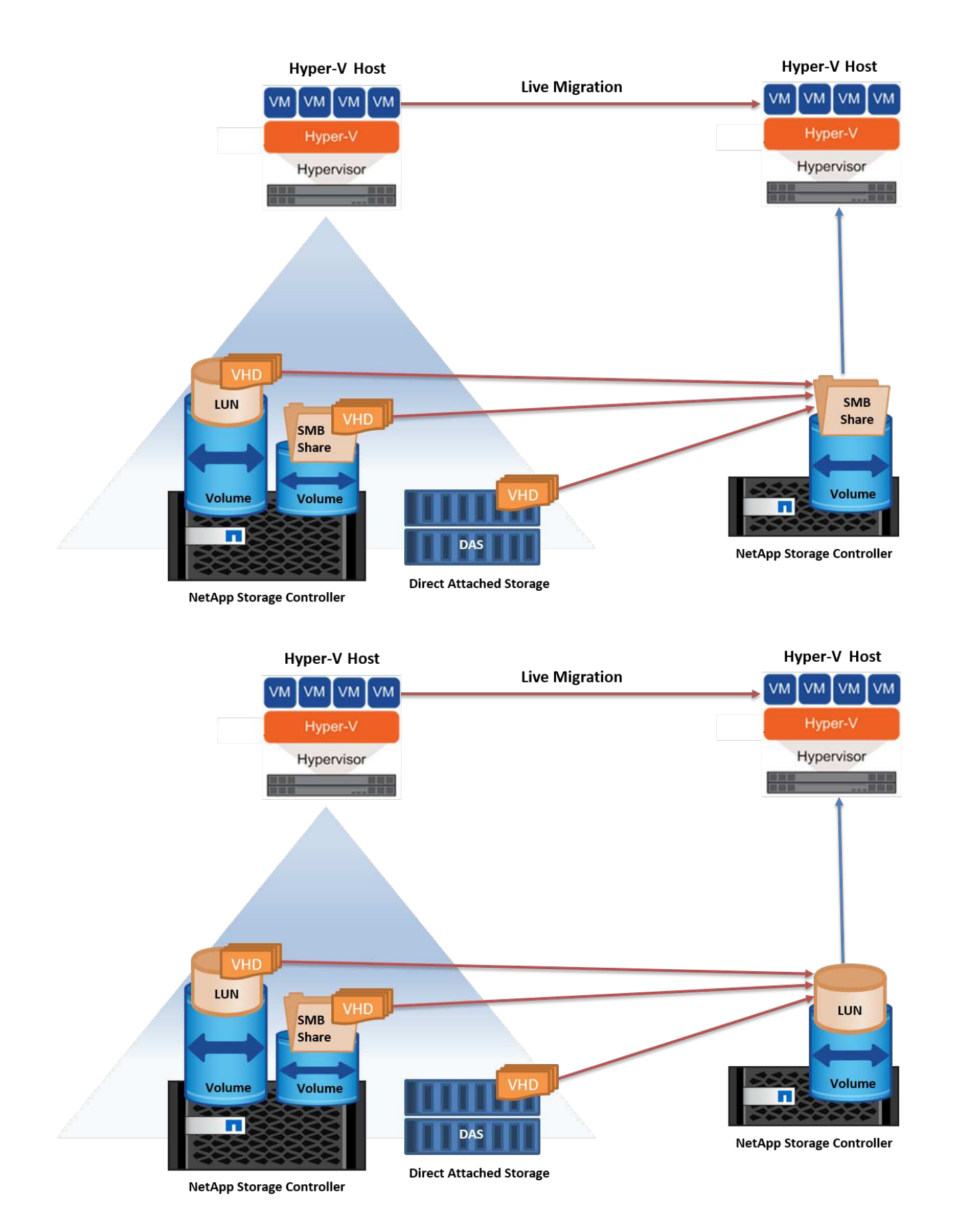

# **Más información**

Para obtener más información sobre la puesta en marcha de la migración en vivo fuera de un entorno en

clúster, consulte ["Apéndice D: Implemente Hyper-V Live Migration fuera de un entorno en cluster"](#page-39-0).

#### **Migración dinámica de almacenamiento de Hyper-V**

Durante la vida útil de un equipo virtual, es posible que deba mover el almacenamiento de un equipo virtual (VHD/VHDX) a otro LUN o recurso compartido de SMB. Esto puede ser necesario si el LUN o el recurso compartido actual se está quedando sin espacio o tiene una rentabilidad inferior al rendimiento esperado.

El LUN o el recurso compartido que aloja actualmente el equipo virtual puede quedarse sin espacio, reasignarse o reducir el rendimiento. En estas circunstancias, el equipo virtual se puede mover sin necesidad de sufrir tiempos de inactividad a otro LUN o recurso compartido en un volumen, agregado o clúster diferentes. Este proceso es más rápido si el sistema de almacenamiento tiene capacidad de copia/descarga. Los sistemas de almacenamiento de NetApp son compatibles con la descarga de copias de forma predeterminada para los entornos CIFS y SAN.

La función ODX realiza copias de archivos completos o secundarios entre dos directorios que residen en servidores remotos. Una copia se crea copiando datos entre los servidores (o el mismo servidor si los archivos de origen y de destino están en el mismo servidor). La copia se crea sin que el cliente lea los datos del origen o escriba en el destino. Este proceso reduce el uso de memoria y procesador para el cliente o el servidor y minimiza el ancho de banda de E/S de la red. La copia es más rápida si está dentro del mismo volumen. Si la copia se realiza entre volúmenes, es posible que no haya un aumento significativo del rendimiento en comparación con las copias basadas en host. Antes de continuar con una operación de copia en el host, confirme que los ajustes de descarga de copia estén configurados en el sistema de almacenamiento.

Cuando se inicia la migración activa de almacenamiento de equipos virtuales desde un host, se identifican el origen y el destino, y la actividad de copia se descarga al sistema de almacenamiento. Debido a que el sistema de almacenamiento realiza la actividad, el uso de la CPU, la memoria o la red del host es insignificante.

Las controladoras de almacenamiento de NetApp admiten los siguientes escenarios ODX diferentes:

- **IntraSVM.** Los datos son propiedad de la misma SVM:
- **Intravolume, intranode.** Los archivos de origen y destino o LUN residen dentro del mismo volumen. La copia se realiza con la tecnología de archivos FlexClone, lo que proporciona ventajas adicionales de rendimiento de la copia remota.
- **Intervolume, intranode.** Los archivos de origen y destino o LUN están en diferentes volúmenes que están en el mismo nodo.
- **Intervolumen, internodos.** Los archivos de origen y destino o LUN se encuentran en diferentes volúmenes ubicados en diferentes nodos.
- **InterSVM.** Los datos son propiedad de diferentes SVM.
- **Intervolume, intranode.** Los archivos de origen y destino o LUN están en diferentes volúmenes que están en el mismo nodo.
- **Intervolumen, internodos.** Los archivos de origen y destino o LUN están en diferentes volúmenes que están en diferentes nodos.
- **Intercluster.** A partir de ONTAP 9,0, ODX también es compatible con transferencias de LUN de interconexión de clústeres en entornos SAN. ODX entre clústeres solo se admite para protocolos SAN, no para SMB.

Una vez finalizada la migración, las políticas de backup y replicación se deben volver a configurar para reflejar el nuevo volumen que contiene las máquinas virtuales. No se puede utilizar ninguna copia de seguridad anterior realizada.

El almacenamiento VM (VHD/VHDX) se puede migrar entre los siguientes tipos de almacenamiento:

- Das y el recurso compartido de SMB
- Das y LUN
- Un recurso compartido de SMB y un LUN
- Entre las LUN
- Entre recursos compartidos de SMB

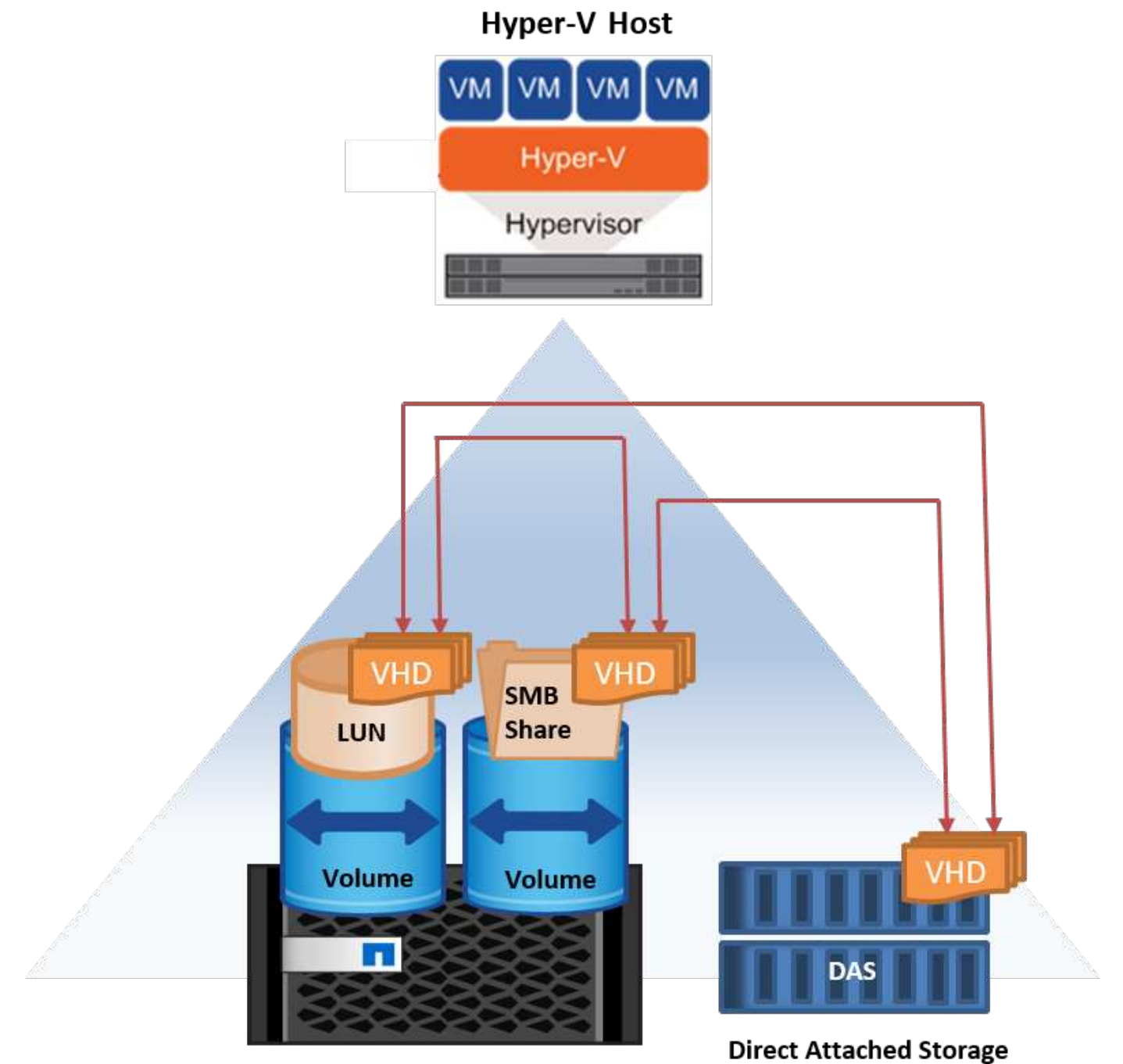

**NetApp Storage Controller** 

#### **Más información**

Para obtener más información sobre la implementación de una migración activa de almacenamiento, consulte ["Apéndice E: Implemente Hyper-V Storage Live Migration"](#page-40-0).

# **Réplica Hyper-V: Recuperación ante desastres para máquinas virtuales**

Hyper-V Replica replica las máquinas virtuales de Hyper-V desde un sitio primario para replicar las máquinas virtuales en un sitio secundario, lo que proporciona de forma asíncrona recuperación ante desastres para las máquinas virtuales. El servidor Hyper-V del centro principal que aloja los equipos virtuales se conoce como servidor primario; el servidor Hyper-V del centro secundario que recibe las máquinas virtuales replicadas se conoce como servidor de réplica. En la siguiente figura se muestra un ejemplo de ejemplo de réplica de Hyper-V. Puede utilizar la réplica de Hyper-V para equipos virtuales entre servidores de Hyper-V que forman parte de un cluster de conmutación por error o entre servidores de Hyper-V independientes que no forman parte de ningún cluster.

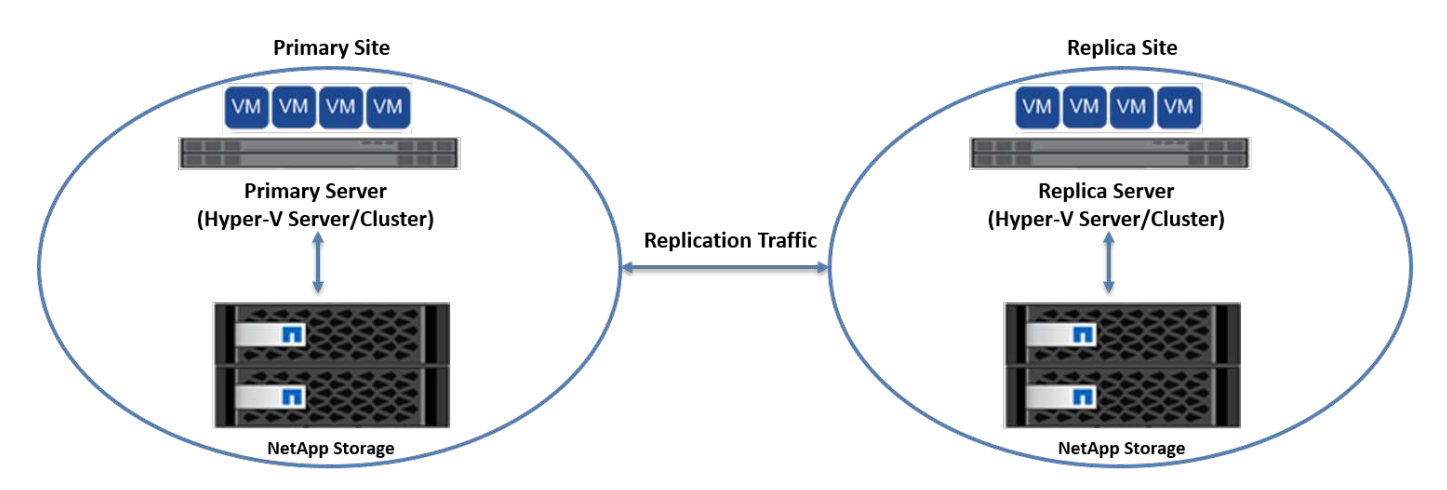

# **Replicación**

Después de activar la réplica de Hyper-V para una máquina virtual en el servidor primario, la replicación inicial crea una máquina virtual idéntica en el servidor de réplica. Después de la replicación inicial, Hyper-V Replica mantiene un archivo de registro para los discos duros virtuales de la máquina virtual. El archivo de registro se reproduce en orden inverso al VHD de réplica de acuerdo con la frecuencia de replicación. Este registro y el uso de orden inverso garantizan que los cambios más recientes se almacenan y replican de forma asíncrona. Si la replicación no ocurre en línea con la frecuencia esperada, se emite una alerta.

# **Replicación ampliada**

Hyper-V Replica admite replicación ampliada en la que se puede configurar un servidor de réplica secundario para la recuperación ante desastres. Se puede configurar un servidor de réplica secundario para que el servidor de réplica reciba los cambios en los equipos virtuales de réplica. En un escenario de replicación ampliada, los cambios en los equipos virtuales primarios en el servidor primario se replican en el servidor de réplica. A continuación, los cambios se replican en el servidor de réplicas ampliado. Los equipos virtuales se pueden conmutar por error al servidor de réplica ampliado solo cuando dejan de funcionar los servidores primario y de réplica.

# **Conmutación al respaldo**

La conmutación por error no es automática, el proceso debe activarse manualmente. Existen tres tipos de conmutación al nodo de respaldo:

• **Test failover.** Este tipo se utiliza para verificar que una VM de réplica puede iniciarse correctamente en el

servidor de réplica y se inicia en la VM de réplica. Este proceso crea una VM de prueba duplicada durante la recuperación tras fallos y no afecta a la replicación regular de producción.

- **Failover planificado.** Este tipo se utiliza para conmutar las VM durante el tiempo de inactividad planificado o cortes esperados. Este proceso se inicia en la máquina virtual principal, la cual debe desactivarse en el servidor primario antes de ejecutar una conmutación al respaldo planificada. Después de que la máquina conmute por error, Hyper-V Replica inicia la VM de réplica en el servidor de réplica.
- **Failover no planificado.** Este tipo se utiliza cuando se producen cortes inesperados. Este proceso se inicia en el equipo virtual de réplica y solo se debe usar si falla el equipo primario.

# **Recuperación**

Al configurar la replicación para una máquina virtual, puede especificar el número de puntos de recuperación. Los puntos de recuperación representan puntos temporales a partir del cual se pueden recuperar datos desde una máquina replicada.

# **Más información**

- Para obtener información sobre la implementación de la réplica de Hyper-V fuera de un entorno en clúster, consulte la sección «["Implemente la réplica de Hyper-V fuera de un entorno en clúster".](win_deploy_hyperv_replica_oce.html)"
- Para obtener información sobre la implementación de la réplica de Hyper-V en un entorno en clúster, consulte la sección «["Implementar la réplica de Hyper-V en un entorno en clúster"](win_deploy_hyperv_replica_ce.html)."

# **Eficiencia del almacenamiento**

ONTAP proporciona eficiencia de almacenamiento líder del sector para entornos virtualizados incluido Microsoft Hyper-V. NetApp también ofrece programas de garantía de eficiencia del almacenamiento.

# **Deduplicación NetApp**

La deduplicación de NetApp funciona eliminando bloques duplicados en el volumen de almacenamiento, almacenando solo una copia física, independientemente del número de copias lógicas presentes. Por lo tanto, la deduplicación crea la ilusión de que existen numerosas copias de dicho bloque. La deduplicación elimina automáticamente bloques de datos duplicados en bloques de 4KB KB en todo el volumen. Este proceso recupera el almacenamiento para alcanzar ahorros de espacio y rendimiento potencial al reducir el número de escrituras físicas en el disco. La deduplicación puede proporcionar un ahorro de espacio superior al 70% en entornos Hyper-V.

# **Aprovisionamiento ligero**

Thin provisioning es una manera eficiente de aprovisionar almacenamiento, ya que el almacenamiento no se asigna previamente. Es decir, cuando se crea un volumen o LUN mediante thin provisioning, el espacio del sistema de almacenamiento no se utiliza. El espacio sigue sin utilizar hasta que se escriben los datos en la LUN o el volumen y solo se utiliza el espacio necesario para almacenar dichos datos. NetApp recomienda habilitar thin provisioning en el volumen y deshabilitar la reserva de LUN.

# **Calidad de servicio**

La calidad de servicio del almacenamiento en Clustered ONTAP le permite agrupar objetos de almacenamiento y establecer límites de rendimiento en el grupo. La calidad de servicio de almacenamiento puede utilizarse para limitar el rendimiento a las cargas de trabajo y supervisar el rendimiento de las cargas de trabajo. Con esta capacidad, un administrador de almacenamiento puede separar las cargas de trabajo por

organización, aplicación, unidad empresarial o entornos de producción o desarrollo.

En entornos empresariales, la calidad de servicio del almacenamiento ayuda a conseguir lo siguiente:

- Impide que las cargas de trabajo de los usuarios se afecten entre sí.
- Protege aplicaciones cruciales con tiempos de respuesta específicos que deben satisfacerse en entornos de TECNOLOGÍA como servicio (ITaaS).
- Evita que los clientes se afecten entre sí.
- Evita la degradación del rendimiento con la adición de cada nuevo inquilino.

La calidad de servicio le permite limitar la cantidad de I/O enviada a una SVM, un volumen flexible, una LUN o un archivo. El número de operaciones o el rendimiento bruto pueden limitar las I/O.

La siguiente figura ilustra la SVM con su propia política de calidad de servicio, que aplica un límite máximo de rendimiento.

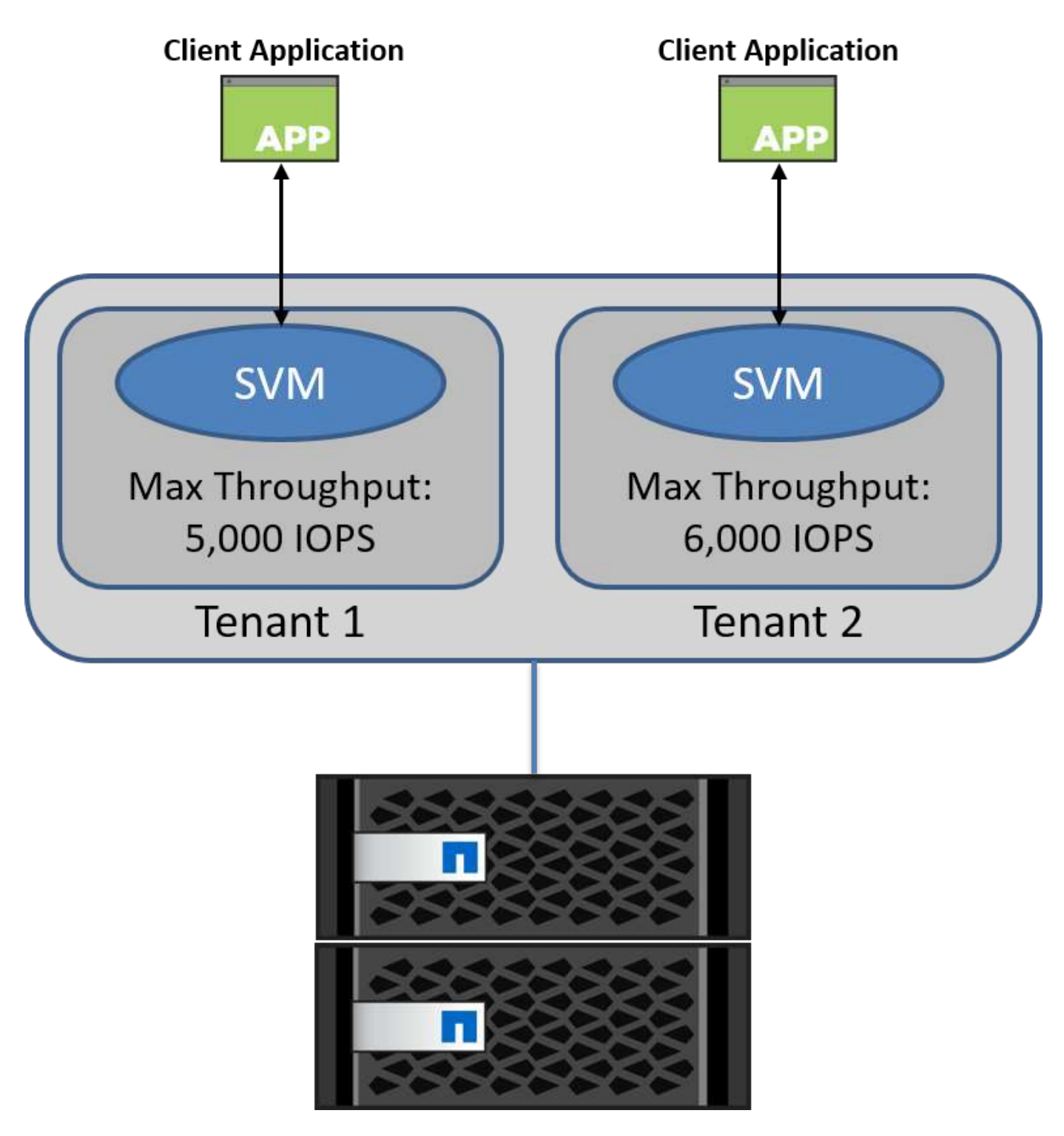

Para configurar una SVM con su propia política de calidad de servicio y su grupo de políticas de supervisión, ejecute los siguientes comandos en el clúster de ONTAP:

# create a new policy group pg1 with a maximum throughput of 5,000 IOPS cluster::> qos policy-group create pg1 -vserver vs1 -max-throughput 5000iops

```
# create a new policy group pg2 without a maximum throughput
cluster::> qos policy-group create pg2 -vserver vs2
```

```
# monitor policy group performance
cluster::> qos statistics performance show
```

```
# monitor workload performance
cluster::> qos statistics workload performance show
```
# **Seguridad**

ONTAP ofrece un sistema de almacenamiento seguro para el sistema operativo **Windows** 

# **Antivirus de Windows Defender**

Windows Defender es un software antimalware instalado y habilitado en Windows Server de forma predeterminada. Este software protege activamente Windows Server contra malware conocido y puede actualizar regularmente las definiciones antimalware a través de Windows Update. Los LUN de NetApp y los recursos compartidos de SMB se pueden analizar mediante Windows Defender.

# **Más información**

Para obtener más información, consulte ["Descripción general de Windows Defender".](https://technet.microsoft.com/windows-server-docs/security/windows-defender/windows-defender-overview-windows-server?f=255&MSPPError=-2147217396)

# **BitLocker**

El cifrado de la unidad BitLocker es una característica de protección de datos continuada desde Windows Server 2012. Este cifrado protege los discos físicos, las LUN y los volúmenes compartidos en cluster.

#### **Mejor práctica**

Antes de habilitar BitLocker, el CSV debe ponerse en modo de mantenimiento. Por lo tanto, NetApp recomienda que las decisiones relativas a la seguridad basada en BitLocker se tomen antes de crear VM en el CSV para evitar tiempos de inactividad.

# **Implemente Nano server**

Obtenga información sobre la implementación de Microsoft Windows Nano Server.

# **Puesta en marcha**

Para implementar un Nano Server como host de Hyper-V, realice los siguientes pasos:

- 1. Inicie sesión en Windows Server como miembro del grupo de administradores.
- 2. Copie la carpeta NanoServerImageGenerator de la carpeta \NanoServer de la ISO de Windows Server al disco duro local.
- 3. Para crear un servidor Nano VHD/VHDX, realice los siguientes pasos:
	- a. Inicie Windows PowerShell como administrador, navegue hasta la carpeta NanoServerImageGenerator copiada en el disco duro local y ejecute el siguiente cmdlet:

```
Set-ExecutionPolicy RemoteSigned
Import-Module .\NanoServerImageGenerator -Verbose
```
b. Cree un VHD para Nano Server como host de Hyper-V ejecutando el siguiente cmdlet de PowerShell. Este comando solicita una contraseña de administrador para el nuevo disco duro virtual.

 New-NanoServerImage -Edition Standard -DeploymentType Guest -MediaPath <"input the path to the root of the contents of Windows Server 2016 ISO"> -TargetPath <"input the path, including the filename and extension where the resulting VHD/VHDX will be created"> -ComputerName <"input the name of the nano server computer you are about to create"> -Compute .. En el siguiente ejemplo, creamos un VHD de Nano Server con la función de host Hyper-V con clustering de conmutación por error activado. Este ejemplo crea un VHD Nano Server a partir de una ISO montada en f:\. El VHD recién creado se coloca en una carpeta llamada NanoServer en la carpeta desde donde se ejecuta el cmdlet. El nombre del equipo es NanoServer y el VHD resultante contiene la edición

 New-NanoServerImage -Edition Standard -DeploymentType Guest -MediaPath f: \-TargetPath . \NanoServer.vhd -ComputerName NanoServer -Compute -Clustering

.. Con el cmdlet New-NanoServerImage, configure los parámetros que establecen la dirección IP, la máscara de subred, la puerta de enlace predeterminada, el servidor DNS, el nombre de dominio, y así sucesivamente.

- 4. Utilice el VHD en una máquina virtual o en un host físico para implementar Nano Server como host de Hyper-V:
	- a. Para la implementación en un equipo virtual, cree un nuevo equipo virtual en Hyper-V Manager y utilice el disco duro virtual creado en el paso 3.
	- b. Para la implementación en un host físico, copie el VHD en el equipo físico y configúrelo para arrancar desde este nuevo VHD. Primero, monte el VHD, ejecute bcdboot e:\windows (donde el VHD está montado en E:\), desmonte el VHD, reinicie el equipo físico y arranque en el Nano Server.
- 5. Unir el Nano Server a un dominio (opcional):

estándar de Windows Server.

a. Inicie sesión en cualquier equipo del dominio y cree un blob de datos ejecutando el siguiente cmdlet de PowerShell:

```
$domain = "<input the domain to which the Nano Server is to be
joined>"
$nanoserver = "<input name of the Nano Server>"
```

```
 djoin.exe /provision /domain $domain /machine $nanoserver /savefile
C:\temp\odjblob /reuse
.. Copie el archivo odjblob en Nano Server ejecutando los siguientes
cmdlets de PowerShell en una máquina remota:
```

```
$nanoserver = "Sinput name of the Nano Server"$nanouname = ""<input username of the Nano Server>"
$nanopwd = ""<input password of the Nano Server>"
```

```
$filePath = 'c:\temp\odjblob'
$fileContents = Get-Content -Path $filePath -Encoding Unicode
```

```
$securenanopwd = ConvertTo-SecureString -AsPlainText -Force $nanopwd
$nanosecurecred = new-object management.automation.pscredential
$nanouname, $securenanopwd
```

```
Invoke-Command -VMName $nanoserver -Credential $nanosecurecred
-ArgumentList @($filePath,$fileContents) -ScriptBlock \{
      param($filePath,$data)
      New-Item -ItemType directory -Path c:\temp
      Set-Content -Path $filePath -Value $data -Encoding Unicode
      cd C:\temp
      djoin /requestodj /loadfile c:\temp\odjblob /windowspath
c:\windows /localos
}
```
b. Reinicie Nano Server.

#### **Conéctese a Nano Server**

Para conectarse al Nano Server de forma remota mediante PowerShell, realice los siguientes pasos:

1. Agregue Nano Server como un host de confianza en el equipo remoto ejecutando el siguiente cmdlet en el servidor remoto:

```
 Set-Item WSMan:\LocalHost\Client\TrustedHosts "<input IP Address of the
Nano Server>"
. Si el entorno es seguro y desea configurar todos los hosts que se van
a agregar como hosts de confianza en un servidor, ejecute el siguiente
comando:
```

```
 Set-Item WSMan:\LocalHost\Client\TrustedHosts *
. Inicie la sesión remota ejecutando el siguiente cmdlet en el servidor
remoto. Proporcione la contraseña para el servidor Nano cuando se le
solicite.
```
Enter-PSSession -ComputerName "<input IP Address of the Nano Server>" -Credential ~\Administrator

Para conectarse al Nano Server de forma remota utilizando las herramientas de administración de GUI desde un Windows Server remoto, complete los siguientes comandos:

- 1. Inicie sesión en Windows Server como miembro del grupo de administradores.
- 2. Inicie Server Manager**.**
- 3. Para administrar un servidor Nano de forma remota desde el Administrador del servidor, haga clic con el botón derecho en Todos los servidores, haga clic en Agregar servidores, proporcione la información del servidor Nano y agréguela. Ahora puede ver el Nano Server en la lista de servidores. Seleccione el Nano Server, haga clic con el botón derecho del ratón y comience a administrarlo con las diversas opciones proporcionadas.
- 4. Para administrar servicios en un Nano Server de forma remota, complete los siguientes pasos:
	- a. Abra Servicios en la sección Herramientas del Administrador del servidor.
	- b. Haga clic con el botón derecho del ratón en Servicios (Local).
	- c. Haga clic en Conectar al servidor.
	- d. Proporcione los detalles de Nano Server para ver y administrar los servicios en Nano Server.
- 5. Si el rol Hyper-V está habilitado en Nano Server, complete los siguientes pasos para administrarlo de forma remota desde Hyper-V Manager:
	- a. Abra Hyper-V Manager en la sección Herramientas del Administrador de servidores.
	- b. Haga clic con el botón derecho en Hyper-V Manager.
	- c. Haga clic en Conectar al servidor y proporcione los detalles de Nano Server. Ahora el Nano Server se puede administrar como un servidor Hyper-V para crear y administrar VM sobre él.
- 6. Si el rol de agrupación en clúster de conmutación por error está activado en Nano Server, realice los siguientes pasos para gestionarlo de forma remota desde el administrador de clústeres de conmutación por error:
	- a. Abra el Administrador de clústeres de conmutación por error en la sección Herramientas del Administrador del servidor.

b. Realice operaciones relacionadas con la agrupación en clústeres con Nano Server.

# <span id="page-37-0"></span>**Implemente el cluster de Hyper-V.**

En este apéndice se describe la puesta en marcha de un clúster Hyper-V.

# **Requisitos previos**

- Existen al menos dos servidores de Hyper-V conectados entre sí.
- Hay al menos un switch virtual configurado en cada servidor de Hyper-V.
- La función de cluster de conmutación por error está activada en cada servidor de Hyper-V.
- Los recursos compartidos de SMB o volúmenes compartidos en cluster se utilizan como almacenamiento compartido para almacenar equipos virtuales y sus discos para la agrupación en cluster de Hyper-V.
- El almacenamiento no se debe compartir entre clústeres diferentes. Solo debe tener un recurso compartido CSV/CIFS por clúster.
- Si el recurso compartido de SMB se utiliza como almacenamiento compartido, se deben configurar los permisos en el recurso compartido de SMB para otorgar acceso a las cuentas de equipo de todos los servidores de Hyper-V del clúster.

# **Puesta en marcha**

- 1. Inicie sesión en uno de los servidores de Windows Hyper-V como miembro del grupo de administradores.
- 2. Inicie Server Manager**.**
- 3. En la sección Herramientas, haga clic en Administrador de clústeres de conmutación por error.
- 4. Haga clic en el menú Create Cluster from Actions.
- 5. Proporcione los detalles del servidor Hyper-V que forma parte de este cluster.
- 6. Valide la configuración del clúster. Seleccione Yes when prompted for cluster configuration validation y seleccione las pruebas necesarias para validar si los servidores de Hyper-V cumplen los requisitos previos para formar parte del cluster.
- 7. Una vez que la validación se realiza correctamente, se inicia el asistente Create Cluster. En el asistente, proporcione el nombre del clúster y la dirección IP del clúster para el nuevo clúster. A continuación, se crea un nuevo cluster de recuperación tras fallos para el servidor de Hyper-V.
- 8. Haga clic en el clúster recién creado en el Administrador de clústeres de conmutación al nodo de respaldo y gestiónelo.
- 9. Defina almacenamiento compartido para que utilice el clúster. Puede ser un recurso compartido de SMB o un volumen compartido en clúster.
- 10. Si se utiliza un recurso compartido de SMB como almacenamiento compartido, no es necesario realizar pasos especiales.
	- Configurar un recurso compartido de CIFS en una controladora de almacenamiento de NetApp. Para ello, consulte la sección «["Aprovisionamiento en entornos SMB""](win_smb.html).
- 11. Para usar un CSV como almacenamiento compartido, complete los siguientes pasos:
	- a. Configure LUN en una controladora de almacenamiento de NetApp. Para ello, consulte la sección «Provisionamiento en entornos SAN».
	- b. Asegúrese de que todos los servidores Hyper-V del cluster de recuperación tras fallos pueden ver las LUN de NetApp. Para hacerlo con todos los servidores de Hyper-V que forman parte del cluster de

recuperación tras fallos, asegúrese de que sus iniciadores se hayan añadido al iGroup en el almacenamiento de NetApp. También asegúrese de que se detectan sus LUN y asegúrese de que MPIO está habilitado.

- c. En cualquiera de los servidores de Hyper-V del cluster, realice los siguientes pasos:
	- i. Ponga el LUN en línea, inicialice el disco, cree un nuevo volumen sencillo y formatee con NTFS o ReFS.
	- ii. En el Administrador de clústeres de conmutación por error, expanda el clúster, expanda Almacenamiento, haga clic con el botón derecho en Discos y, a continuación, haga clic en Agregar discos. Al hacerlo, se abre el asistente para agregar discos a un clúster mostrando la LUN como un disco. Haga clic en OK para añadir la LUN como disco.
	- iii. Ahora el LUN se denomina Clustered Disk y se muestra como Almacenamiento disponible en Discos.
- d. Haga clic con el botón derecho en LUN (Clustered Disk) y haga clic en Add to Cluster Shared Volumes. Ahora la LUN se muestra como un volumen compartido en clúster.
- e. El CSV es visible y accesible simultáneamente desde todos los servidores Hyper-V del cluster de conmutación por error en su ubicación local C:\ClusterStorage\.
- 12. Crear un equipo virtual de alta disponibilidad:
	- a. En el Administrador de clústeres de conmutación por error, seleccione y expanda el clúster que creó anteriormente.
	- b. Haga clic en Roles y, a continuación, en Máquinas virtuales en Acciones. Haga clic en New Virtual Machine.
	- c. Seleccione el nodo del clúster donde debe residir la máquina virtual.
	- d. En el asistente Virtual Machine Creation, proporcione el almacenamiento compartido (recurso compartido de SMB o CSV) como la ruta para almacenar la máquina virtual y sus discos.
	- e. Utilice Hyper-V Manager para establecer el almacenamiento compartido (recurso compartido de SMB o CSV) como ruta predeterminada para almacenar el equipo virtual y sus discos para un servidor de Hyper-V.
- 13. Probar la conmutación al respaldo planificada. Mueva máquinas virtuales a otro nodo mediante una migración dinámica, una migración rápida o una migración de almacenamiento (movimiento). Revisar ["Migración activa en un entorno en cluster"](#page-38-0) para obtener más detalles.
- 14. Probar la recuperación tras fallos no planificada. Detenga el servicio de clúster en el servidor propietario de la máquina virtual.

# <span id="page-38-0"></span>**Implemente Hyper-V Live Migration en un entorno en clúster**

Este apéndice describe la puesta en marcha de la migración en vivo en un entorno en clúster.

# **Requisitos previos**

Para implementar la migración dinámica, es necesario tener los servidores de Hyper-V configurados en un cluster de conmutación por error con almacenamiento compartido. Revisar ["Implemente el cluster Hyper-V"](#page-37-0) para obtener más detalles.

# **Puesta en marcha**

Para utilizar la migración dinámica en un entorno en clúster, complete los siguientes pasos:

- 1. En el Administrador de clústeres de conmutación por error, seleccione y expanda el clúster. Si el clúster no está visible, haga clic en Administrador de clústeres de conmutación por error, haga clic en Connect to Cluster y proporcione el nombre del clúster.
- 2. Haga clic en Roles, donde se enumeran todas las máquinas virtuales disponibles en un clúster.
- 3. Haga clic con el botón derecho en la máquina virtual y haga clic en Move. Esto le proporciona tres opciones:
	- **Migración en vivo.** Puede seleccionar un nodo manualmente o permitir que el clúster seleccione el mejor nodo. En la migración dinámica, el cluster copia la memoria utilizada por la máquina virtual del nodo actual a otro nodo. Por lo tanto, cuando la máquina virtual se migra a otro nodo, la información de memoria y estado que necesita la máquina virtual ya está puesta para la máquina virtual. Este método de migración es casi instantáneo, pero solo se puede migrar en vivo un equipo virtual cada vez.
	- **Migración rápida.** Puede seleccionar un nodo manualmente o permitir que el clúster seleccione el mejor nodo. En una rápida migración, el clúster copia la memoria utilizada por un equipo virtual a un disco del almacenamiento. Por lo tanto, cuando la máquina virtual se migra a otro nodo, la información de memoria y estado que necesita el equipo virtual se puede leer rápidamente desde el disco en el otro nodo. Con una migración rápida, se pueden migrar varios equipos virtuales de forma simultánea.
	- **Migración de almacenamiento de máquinas virtuales.** Este método utiliza el asistente Mover almacenamiento de máquinas virtuales. Con este asistente, puede seleccionar el disco del equipo virtual junto con otros archivos que se moverán a otra ubicación, que puede ser un recurso compartido CSV o de SMB.

# <span id="page-39-0"></span>**Implemente Hyper-V Live Migration fuera de un entorno en clúster**

Esta sección describe la puesta en marcha de la migración activa de Hyper-V fuera de un entorno en clúster.

# **Requisitos previos**

- Servidores de Hyper-V independientes con almacenamiento independiente o almacenamiento SMB compartido.
- La función Hyper-V instalada en los servidores de origen y destino.
- Ambos servidores Hyper-V pertenecen al mismo dominio o a dominios que confían entre sí.

# **Puesta en marcha**

Para realizar la migración activa en un entorno no agrupado, configure los servidores Hyper-V de origen y destino para que puedan enviar y recibir operaciones de migración en directo. En ambos servidores de Hyper-V, complete los siguientes pasos:

- 1. Abra Hyper-V Manager en la sección Herramientas del Administrador de servidores.
- 2. En Acciones, haga clic en Configuración de Hyper-V.
- 3. Haga clic en Live Migrations y seleccione Enable Live Migrations entrantes y salientes.
- 4. Elija si desea permitir el tráfico de migración en vivo en cualquier red disponible o solo en redes específicas.
- 5. Opcionalmente, puede configurar el protocolo de autenticación y las opciones de rendimiento en la sección Avanzadas de Migración en Directo.
- 6. Si se utiliza CredSSP como protocolo de autenticación, asegúrese de iniciar sesión en el servidor Hyper-V

de origen desde el servidor Hyper-V de destino antes de mover el equipo virtual.

- 7. Si Kerberos se utiliza como protocolo de autenticación, configure la delegación restringida. Para hacerlo, es necesario tener acceso al controlador de dominio de Active Directory. Para configurar la delegación, realice los siguientes pasos:
	- a. Inicie sesión en el controlador de dominio de Active Directory como administrador.
	- b. Inicie Server Manager.
	- c. En la sección Herramientas, haga clic en Usuarios y equipos de Active Directory.
	- d. Expanda el dominio y haga clic en Equipos.
	- e. Seleccione el servidor Hyper-V de origen de la lista, haga clic con el botón derecho en él y haga clic en Propiedades.
	- f. En la pestaña Delegación, seleccione Confiar en esta computadora sólo para la delegación a los servicios especificados.
	- g. Seleccione Utilizar solo Kerberos.
	- h. Haga clic en Agregar, que abre el asistente Agregar servicios.
	- i. En Agregar servicios, haga clic en Usuarios y equipos, que abre Seleccionar usuarios o equipos**.**
	- j. Proporcione el nombre del servidor Hyper-V de destino y haga clic en Aceptar.
		- Para mover el almacenamiento de equipos virtuales, seleccione CIFS.
		- Para mover máquinas virtuales, seleccione el servicio Microsoft Virtual System Migration.
	- k. En la ficha Delegación, haga clic en Aceptar.
	- l. En la carpeta Equipos, seleccione el servidor Hyper-V de destino de la lista y repita el proceso. En Seleccionar usuarios o equipos, proporcione el nombre del servidor Hyper-V de origen.
- 8. Mover la máquina virtual.
	- a. Abra Hyper-V Manager.
	- b. Haga clic con el botón derecho en una máquina virtual y haga clic en Mover.
	- c. Seleccione Move the Virtual Machine.
	- d. Especifique el servidor Hyper-V de destino para la máquina virtual.
	- e. Seleccione las opciones de movimiento. Para Migración en vivo compartida, seleccione Mover únicamente la máquina virtual. Para Shared Nothing Live Migration, elija cualquiera de las otras dos opciones en función de sus preferencias.
	- f. Proporcione la ubicación de la máquina virtual en el servidor Hyper-V de destino en función de sus preferencias.
	- g. Revise el resumen y haga clic en OK para mover la máquina virtual.

# <span id="page-40-0"></span>**Implemente Hyper-V torage Live Migration**

Descubre cómo configurar la migración dinámica del almacenamiento de Hyper-V.

# **Requisitos previos**

- Debe tener un servidor de Hyper-V independiente con almacenamiento independiente (DAS o LUN) o almacenamiento SMB (local o compartido entre otros servidores de Hyper-V.
- El servidor de Hyper-V debe configurarse para la migración dinámica. Revise la sección sobre la implementación en ["Migración en vivo fuera de un entorno en cluster"](#page-41-0).

# **Puesta en marcha**

- 1. Abra Hyper-V Manager.
- 2. Haga clic con el botón derecho en una máquina virtual y haga clic en Mover.
- 3. Seleccione Mover el almacenamiento de la máquina virtual.
- 4. Seleccione opciones para mover el almacenamiento en función de sus preferencias.
- 5. Proporcione la nueva ubicación para los elementos de la VM.
- 6. Revise el resumen y haga clic en OK para mover el almacenamiento de la máquina virtual.

# <span id="page-41-0"></span>**Implemente la réplica de Hyper-V fuera de un entorno en clúster**

Este apéndice describe la implementación de la réplica de Hyper-V fuera de un entorno en clúster.

# **Requisitos previos**

- Necesita servidores Hyper-V independientes ubicados en las mismas ubicaciones geográficas o independientes que sirvan de servidores primarios y de réplica.
- Si se utilizan sitios separados, el firewall de cada sitio debe configurarse para permitir la comunicación entre los servidores primario y de réplica.
- El servidor de réplica debe tener espacio suficiente para almacenar las cargas de trabajo replicadas.

# **Puesta en marcha**

- 1. Configure el servidor de réplicas.
	- a. Para que las reglas del firewall entrante permitan el tráfico de replicación entrante, ejecute el siguiente cmdlet de PowerShell:

```
 Enable-Netfirewallrule -displayname "Hyper-V Replica HTTP Listener
(TCP-In)"
.. Abra Hyper-V Manager en la sección Herramientas del Administrador
de servidores.
.. Haga clic en Configuración de Hyper-V en Acciones.
.. Haga clic en Configuración de Replicación y seleccione Habilitar
este equipo como servidor de réplica.
.. En la sección Autenticación y puertos, seleccione el método de
autenticación y el puerto.
.. En la sección Autorización y almacenamiento, especifique la
ubicación en la que se almacenarán los equipos virtuales y los
archivos replicados.
```
- 2. Activar la replicación de equipos virtuales para equipos virtuales en el servidor primario. La replicación de VM se habilita por VM y no para todo el servidor de Hyper-V.
	- a. En Hyper-V Manager, haga clic con el botón derecho en una máquina virtual y haga clic en Enable Replication para abrir el asistente Enable Replication.
- b. Proporcione el nombre del servidor de réplica en el que se debe replicar la máquina virtual.
- c. Proporcione el tipo de autenticación y el puerto del servidor de réplica que se configuró para recibir tráfico de replicación en el servidor de réplica.
- d. Seleccione los discos duros virtuales que desea replicar.
- e. Seleccione la frecuencia (duración) a la que se envían los cambios al servidor de réplica.
- f. Configure los puntos de recuperación para especificar el número de puntos de recuperación que se deben mantener en el servidor de réplica.
- g. Seleccione Initial Replication Method para especificar el método para transferir la copia inicial de los datos del equipo virtual al servidor de réplica.
- h. Revise el resumen y haga clic en Finish.
- i. Este proceso crea una réplica de VM en el servidor de réplica.

# **Replicación**

- 1. Ejecute una conmutación por error de prueba para asegurarse de que la VM de réplica funciona correctamente en el servidor de réplica. La prueba crea una VM temporal en el servidor de réplica.
	- a. Inicie sesión en el servidor de réplicas.
	- b. En Hyper-V Manager, haga clic con el botón derecho en una VM de réplica, haga clic en Replicación y, a continuación, en Probar conmutación por error.
	- c. Elija el punto de recuperación que desea utilizar.
	- d. Este proceso crea una VM con el mismo nombre que se agrega con -Test.
	- e. Verificar la máquina virtual para asegurarse de que todo funciona bien.
	- f. Después de la conmutación por error, la VM de prueba de réplica se elimina si selecciona Detener failover de prueba para ella.
- 2. Ejecute una conmutación al respaldo planificada para replicar los cambios más recientes del equipo virtual principal al equipo virtual de réplica.
	- a. Inicie sesión en el servidor primario.
	- b. Apague el equipo virtual para que se conmute al nodo de respaldo.
	- c. En Hyper-V Manager, haga clic con el botón derecho en la máquina virtual desactivada, haga clic en Replication y, a continuación, en Planned Failover.
	- d. Haga clic en Failover para transferir los últimos cambios de VM al servidor de réplica.
- 3. Ejecute una conmutación al respaldo no planificada en caso de un fallo del equipo virtual principal.
	- a. Inicie sesión en el servidor de réplicas.
	- b. En Hyper-V Manager, haga clic con el botón derecho en una réplica de VM, haga clic en Replication y, a continuación, haga clic en Failover.
	- c. Elija el punto de recuperación que desea utilizar.
	- d. Haga clic en Failover para conmutar la máquina virtual al nodo de respaldo.

# **Implementar la réplica de Hyper-V en un entorno en clúster**

Aprenda a implementar y configurar la réplica de Hyper-V con el clúster de conmutación por error de Windows Server.

# **Requisitos previos**

- Necesita que haya clústeres de Hyper-V ubicados en la misma ubicación geográfica o en diferentes ubicaciones geográficas que funcionen como clústeres primarios y de réplica. Revisar ["Implemente el](#page-37-0) [cluster Hyper-V"](#page-37-0) para obtener más detalles.
- Si se utilizan sitios separados, se debe configurar el firewall de cada sitio para permitir la comunicación entre los clústeres primario y de réplica.
- El clúster de réplica debe tener suficiente espacio para almacenar las cargas de trabajo replicadas.

# **Puesta en marcha**

1. Active las reglas de firewall en todos los nodos de un clúster. Ejecute el siguiente cmdlet de PowerShell con privilegios de administrador en todos los nodos en los clústeres primario y de réplica.

```
# For Kerberos authentication
get-clusternode | ForEach-Object \{Invoke-command -computername $_.name
-scriptblock \{Enable-Netfirewallrule -displayname "Hyper-V Replica HTTP
Listener (TCP-In)"}}
```

```
# For Certificate authentication
get-clusternode | ForEach-Object \{Invoke-command -computername $ .name
-scriptblock \{Enable-Netfirewallrule -displayname "Hyper-V Replica
HTTPS Listener (TCP-In)"}}
```
- 2. Configure el cluster de réplicas.
	- a. Configure el broker de réplica Hyper-V con un nombre NetBIOS y una dirección IP para utilizarlo como punto de conexión al cluster que se utiliza como cluster de réplica.
		- i. Abra el Administrador de clústeres de conmutación por error.
		- ii. Expanda el clúster, haga clic en Roles y haga clic en el panel Configurar rol desde Acciones.
		- iii. Seleccione Broker de Réplica Hyper-V en la página Seleccionar Rol.
		- iv. Proporcione el nombre de NetBIOS y la dirección IP que se utilizarán como punto de conexión al clúster (punto de acceso del cliente).
		- v. Este proceso crea un rol de intermediario de réplica Hyper-V. Compruebe que se ha conectado correctamente.
	- b. Configurar los ajustes de replicación.
		- i. Haga clic con el botón derecho en el broker de réplicas creado en los pasos anteriores y haga clic en Configuración de Replicación.
		- ii. Seleccione Activar este cluster como servidor de réplica.
		- iii. En la sección Autenticación y puertos, seleccione el método de autenticación y el puerto.
		- iv. En la sección Autorización y almacenamiento, seleccione los servidores permitidos para replicar los equipos virtuales en este clúster. Además, especifique la ubicación predeterminada donde se almacenan las máquinas virtuales replicadas.

# **Replicación**

La replicación es similar al proceso descrito en la sección "Réplica fuera de un entorno en clúster".

# **Dónde encontrar información adicional**

Recursos adicionales para Microsoft Windows y Hyper-V.

- Conceptos de ONTAP <https://docs.netapp.com/us-en/ontap/concepts/introducing-data-management-software-concept.html>
- Prácticas recomendadas para SAN modernas <https://www.netapp.com/media/10680-tr4080.pdf>
- Disponibilidad e integridad de datos en la cabina All-SAN de NetApp con NetApp ASA <https://www.netapp.com/pdf.html?item=/media/85671-tr-4968.pdf>
- Documentación de SMB <https://docs.netapp.com/us-en/ontap/smb-admin/index.html>
- Empezando con Nano Server <https://technet.microsoft.com/library/mt126167.aspx>
- Novedades de Hyper-V en Windows Server <https://technet.microsoft.com/windows-server-docs/compute/hyper-v/what-s-new-in-hyper-v-on-windows>

# **Información de copyright**

Copyright © 2024 NetApp, Inc. Todos los derechos reservados. Imprimido en EE. UU. No se puede reproducir este documento protegido por copyright ni parte del mismo de ninguna forma ni por ningún medio (gráfico, electrónico o mecánico, incluidas fotocopias, grabaciones o almacenamiento en un sistema de recuperación electrónico) sin la autorización previa y por escrito del propietario del copyright.

El software derivado del material de NetApp con copyright está sujeto a la siguiente licencia y exención de responsabilidad:

ESTE SOFTWARE LO PROPORCIONA NETAPP «TAL CUAL» Y SIN NINGUNA GARANTÍA EXPRESA O IMPLÍCITA, INCLUYENDO, SIN LIMITAR, LAS GARANTÍAS IMPLÍCITAS DE COMERCIALIZACIÓN O IDONEIDAD PARA UN FIN CONCRETO, CUYA RESPONSABILIDAD QUEDA EXIMIDA POR EL PRESENTE DOCUMENTO. EN NINGÚN CASO NETAPP SERÁ RESPONSABLE DE NINGÚN DAÑO DIRECTO, INDIRECTO, ESPECIAL, EJEMPLAR O RESULTANTE (INCLUYENDO, ENTRE OTROS, LA OBTENCIÓN DE BIENES O SERVICIOS SUSTITUTIVOS, PÉRDIDA DE USO, DE DATOS O DE BENEFICIOS, O INTERRUPCIÓN DE LA ACTIVIDAD EMPRESARIAL) CUALQUIERA SEA EL MODO EN EL QUE SE PRODUJERON Y LA TEORÍA DE RESPONSABILIDAD QUE SE APLIQUE, YA SEA EN CONTRATO, RESPONSABILIDAD OBJETIVA O AGRAVIO (INCLUIDA LA NEGLIGENCIA U OTRO TIPO), QUE SURJAN DE ALGÚN MODO DEL USO DE ESTE SOFTWARE, INCLUSO SI HUBIEREN SIDO ADVERTIDOS DE LA POSIBILIDAD DE TALES DAÑOS.

NetApp se reserva el derecho de modificar cualquiera de los productos aquí descritos en cualquier momento y sin aviso previo. NetApp no asume ningún tipo de responsabilidad que surja del uso de los productos aquí descritos, excepto aquello expresamente acordado por escrito por parte de NetApp. El uso o adquisición de este producto no lleva implícita ninguna licencia con derechos de patente, de marcas comerciales o cualquier otro derecho de propiedad intelectual de NetApp.

Es posible que el producto que se describe en este manual esté protegido por una o más patentes de EE. UU., patentes extranjeras o solicitudes pendientes.

LEYENDA DE DERECHOS LIMITADOS: el uso, la copia o la divulgación por parte del gobierno están sujetos a las restricciones establecidas en el subpárrafo (b)(3) de los derechos de datos técnicos y productos no comerciales de DFARS 252.227-7013 (FEB de 2014) y FAR 52.227-19 (DIC de 2007).

Los datos aquí contenidos pertenecen a un producto comercial o servicio comercial (como se define en FAR 2.101) y son propiedad de NetApp, Inc. Todos los datos técnicos y el software informático de NetApp que se proporcionan en este Acuerdo tienen una naturaleza comercial y se han desarrollado exclusivamente con fondos privados. El Gobierno de EE. UU. tiene una licencia limitada, irrevocable, no exclusiva, no transferible, no sublicenciable y de alcance mundial para utilizar los Datos en relación con el contrato del Gobierno de los Estados Unidos bajo el cual se proporcionaron los Datos. Excepto que aquí se disponga lo contrario, los Datos no se pueden utilizar, desvelar, reproducir, modificar, interpretar o mostrar sin la previa aprobación por escrito de NetApp, Inc. Los derechos de licencia del Gobierno de los Estados Unidos de América y su Departamento de Defensa se limitan a los derechos identificados en la cláusula 252.227-7015(b) de la sección DFARS (FEB de 2014).

# **Información de la marca comercial**

NETAPP, el logotipo de NETAPP y las marcas que constan en <http://www.netapp.com/TM>son marcas comerciales de NetApp, Inc. El resto de nombres de empresa y de producto pueden ser marcas comerciales de sus respectivos propietarios.